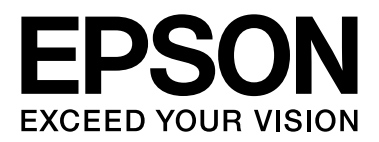

## **EPSON STYLUS** M Series

# Dijital Fotoğraf Baskı Kılavuzu

NPD3328-00

## Telif hakları ve Ticari markalar

Bu belge, Seiko Epson Corporation'ın önceden yazılı izni olmadan kısmen veya tamamen çoğaltılamaz, bilgi erişim sistemlerinde saklanamaz veya elektronik, fotokopi, kayıt yöntemleriyle veya diğer yöntemlerle başka ortamlara aktarılamaz. İşbu belgede bulunan bilgiler sadece bu Epson yazıcı ile kullanılmak üzere tasarlanmıştır. Epson, bu bilgilerin diğer yazıcılara uygulanarak kullanılmasından sorumlu değildir.

Seiko Epson Corporation ve bağlı kuruluşları, ürünü satın alanın veya üçüncü kişilerin şu nedenlerden ötürü uğradıkları zarar, kayıp, maliyet veya gider konusunda ürünü satın alana veya üçüncü kişilere karşı kesinlikle yükümlü olmayacaktır: kaza, ürünün yanlış veya uygun olmayan amaçlarla kullanılması, ürün üzerinde yetkisiz kişilerce yapılan modifikasyonlar, onarımlar veya değişiklikler veya (ABD hariç olmak üzere) Seiko Epson Corporation'ın çalıştırma ve bakım talimatlarına aykırı hareketler.

Seiko Epson Corporation ve bağlı kuruluşları, Seiko Epson Corporation tarafından Orijinal Epson Ürünleri veya Epson Onaylı Ürünler olarak tanımlanmış ürünler dışındaki herhangi bir isteğe bağlı aygıtın veya sarf malzemesinin kullanılmasından doğacak zararlardan ve sorunlardan sorumlu olmayacaktır.

Seiko Epson Corporation ve bağlı kuruluşları, Seiko Epson Corporation tarafından Epson Onaylı Ürünler olarak tanımlanmış ürünler dışındaki herhangi bir arabirim kablosunun kullanımından kaynaklanan elektromanyetik parazitin neden olacağı zararlardan sorumlu olmayacaktır.

EPSON® tescilli bir markadır ve EPSON STYLUS™ ve Exceed Your Vision, Seiko Epson Corporation'ın ticari markalarıdır.

Microsoft® ve Windows® Microsoft Corporation'ın tescilli ticari markalarıdır.

Apple® ve Macintosh® Apple Inc.'ın tescilli ticari markalarıdır.

Adobe®, Illustrator®, InDesign®, Photoshop®, Elements®, Lightroom®, Adobe® Gamma, Adobe® RGB ve Adobe® RGB (1998), Adobe Systems Incorporated'ın tescilli ticari markalarıdır.

QuarkXPress®, Quark, Inc'ın ticari markasıdır.

Genel Uyarı: Ayrıca bu belgede kullanılan diğer ürün adları yalnızca ürünü belirtmek amacıyla kullanılmıştır ve ilgili sahiplerinin ticari markaları olabilir. Epson bu markalarla ilgili olarak hiçbir hak talep etmemektedir.

Telif Hakkı© 2007 Seiko Epson Corporation. Tüm hakları saklıdır.

## İçindekiler

### [Giriş](#page-4-0)

## [Aşama 1: Sistem Konfigürasyonu](#page-5-0)

### [Aşama 2: Renk Yönetimi](#page-6-0)

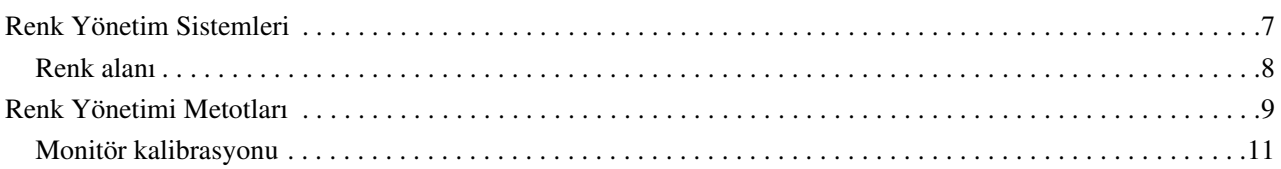

## [Aşama 3: Çalışmanız İçin En İyi Kağıdın ve Mürekkebin Seçilmesi](#page-12-0)

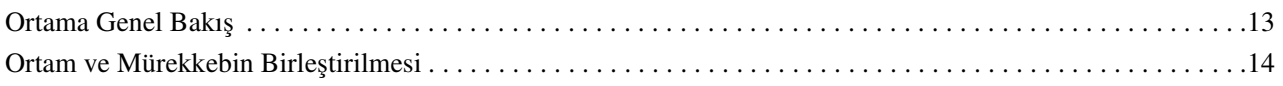

### [Aşama 4: Veri Girişi](#page-14-0)

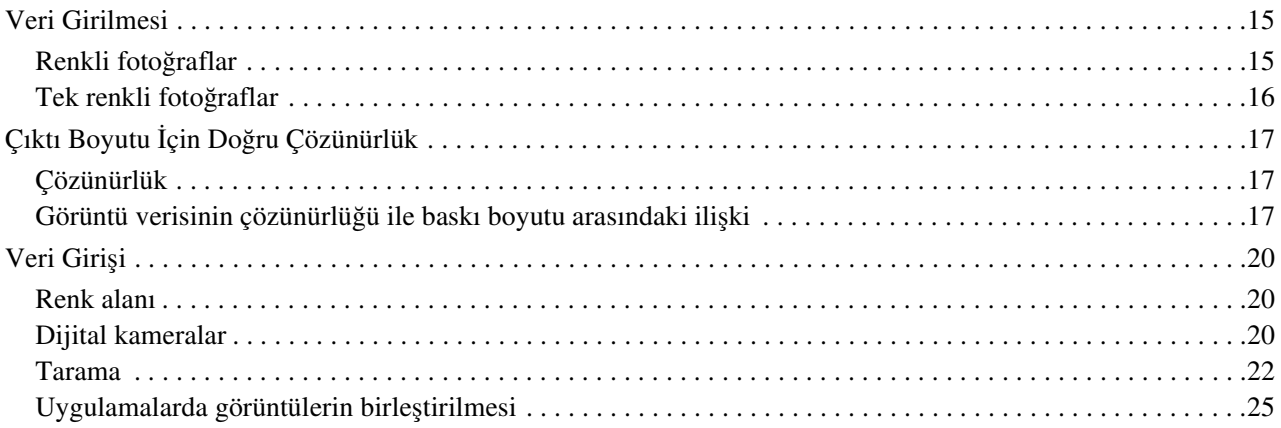

### [Aşama 5: Verilerin Ayarlanması](#page-25-0)

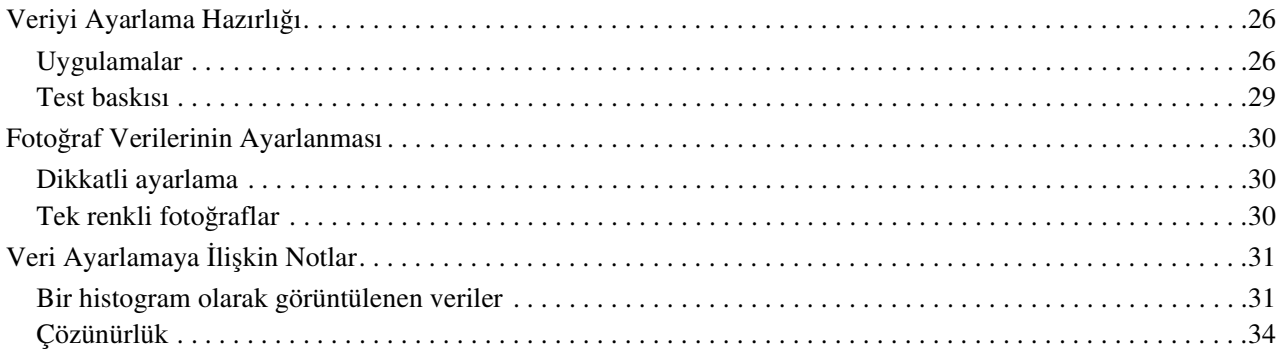

### [Aşama 6: Baskı](#page-34-0)

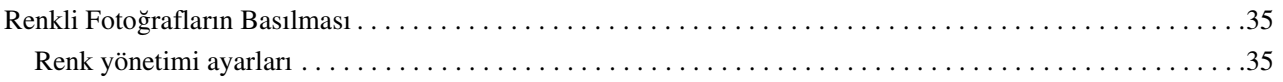

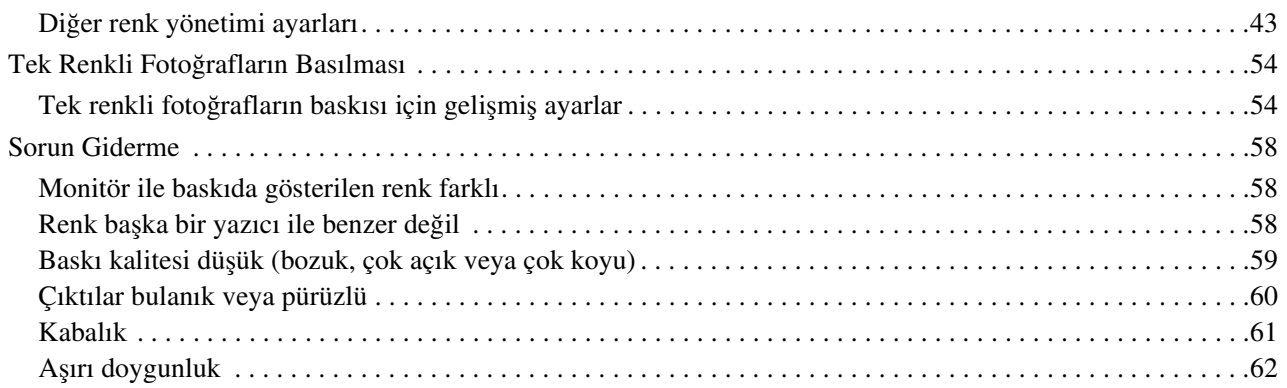

## [Aşama 7: Saklama](#page-62-0)

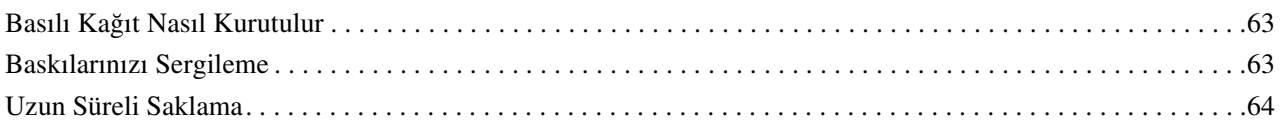

## <span id="page-4-0"></span>Giriş

Geçtiğimiz yıllarda yazıcı performansında önemli gelişmeler meydana gelmiştir; artık dijital bir makine ile elde edilen ya da banyo edilmemiş pozitif veya negatif filmlerin taranmasıyla alınan görüntü verilerinden cazip baskılar elde etmek mümkündür. Günümüzde siyah beyaz fotoğraflar dahi dijital bir cihazla basılarak, gümüş halojenür baskılara denk kalitede sonuçlar elde edilmektedir. Sonuç olarak fotoğrafçılar artık basılı fotoğraf çalışmalarını sergileyebilmektedir.

Pazardan elde edilen geri bildirim, fotoğrafçıların renk yönetimini en iyi şekilde nasıl kullanabileceklerini ve görüntü verilerinden en iyi sonuçları nasıl alabileceklerini daha iyi öğrenmeleri gerektiğine dair bir ihtiyaç olduğunu göstermektedir.

Bu belgede, en yeni Epson yazıcılar kullanılarak fotoğraf basılırken dikkat edilmesi gereken hususlar, iş akışı formatında açıklanmaktadır.

- ❏ Renk yönetimi için gereken ayarlar ve araçların kullanımı
- ❏ Renk tonunda önemli bir rol oynayan kağıt ve mürekkep seçimi
- ❏ Dijital tek lensli refleks dijital kamera ile fotoğraf çekerken ve film taranırken dikkat edilmesi gereken hususlar
- ❏ Dijital veriyi rötuşlarken dikkat edilmesi gerken hususlar
- ❏ Siyah beyaz fotoğrafların basılması
- ❏ Renk yönetimli ortamda uygulamaların ve sürücülerin kurulması
- ❏ İşlerinizin uzun süre dayanmasını sağlamak

Umarız Epson yazıcınızla yüksek kaliteli ürünler yaratmanın keyfini sürersiniz.

## <span id="page-5-0"></span>Aşama 1: Sistem Konfigürasyonu

Dijital fotoğraf (renkli/siyah beyaz) baskısı yapmak için aşağıdaki öğeler gereklidir.

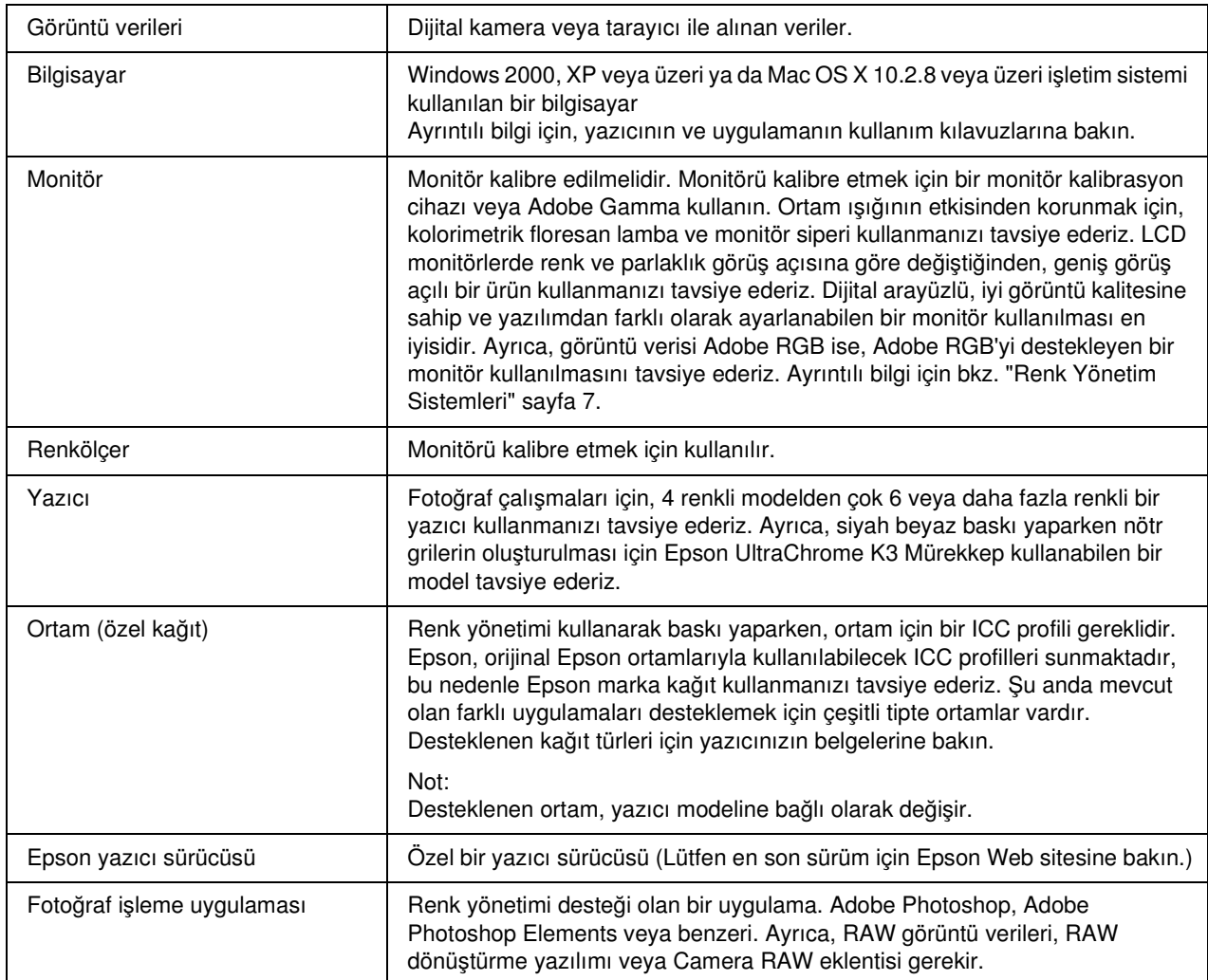

### *Sütun: RIP'nin önemi*

*Adobe Illustrator, InDesign veya QuarkXPress gibi programlardan postscript verisi yazdırabilmek için, bir RIP (Raster Görüntü İşlemcisi) gereklidir. Bunun nedeni, yazıcı sürücüsünün piksel verisi gerektirmesi, postscript verilerinin ise vektör tabanlı olmasıdır.*

## <span id="page-6-0"></span>Aşama 2: Renk Yönetimi

Dijital kameranızla resimler çektiğinizi ve bunları monitörünüzde rötuşladığınızı, rengini düzelterek yazıcınızda bastırdığınızı düşünün. Bu işlem sonrasında genellikle beklediğiniz resim baskısını elde edemezsiniz. Resim çıktılarınızın renklerini iyileştirmek için, monitör ve yazıcınızın orijinaline en yakın, aygıtlar tarafından üretilen benzer renkleri üretecek biçimde ayarlanması gerekir. Bu tip bir ayarlama işlemine renk yönetimi adı verilir. Bu bölüm başarılı bir iş ortaya çıkarmak için gerekli olan renk yönetimini anlatmaktadır.

## <span id="page-6-2"></span><span id="page-6-1"></span>Renk Yönetim Sistemleri

Resme ekranda ve kağıt çıktıda bakıldığında renkler farklı görünebilir. Bunun nedeni bilgisayarlar, monitörler, yazıcılar, tarayıcılar ve diğer cihazların kendilerine özgü renk üretim özelliklerine sahip olmasıdır. Orijinal resmin RGB renk bilgisi başka bir aygıtta oluşturulsa bile, aynı rengin tıpa tıp üretilebilmesi mümkün olmayabilir.

Farklı özelliklere sahip aygıtlar arasında olabildiğince birbirine benzer renkler üretebilmek için ortak bir renk alanı kullanmak gerekir. Alternatif olarak, her aygıta özgü renk bilgisini ortak renk alanına dönüştüreceğiniz bir proses kullanabilir ve ardından renk bilgisini bir sonraki aygıtın renk alanına çevirebilirsiniz. Farklı aygıtlar arasında kullanılan renklerin sabit bir yöntem kullanılarak yönetilmesine renk yönetimi adı verilir.

Aygıtlar arasında renk eşlemeyi (renk alanının standartlaştırılması) gerçekleştirmek için, renk yönetimi sistemleri ICC profilleri adı verilen renk bilgisi tanım dosyalarını kullanırlar. Renk yönetiminin amacı, herhangi bir aygıtta benzer rengin üretilebilmesi için tanım dosyasının içeriğini kullanmaktır.

(Veri işlenirken, veriyi gönderen giriş aygıtına ait profile giriş profili adı verilirken, çoğunlukla veriyi alan yazıcıların oluşturduğu çıkış aygıtlarınınkine de çıkış profili adı verilir.)

### Renk yönetimi şeması

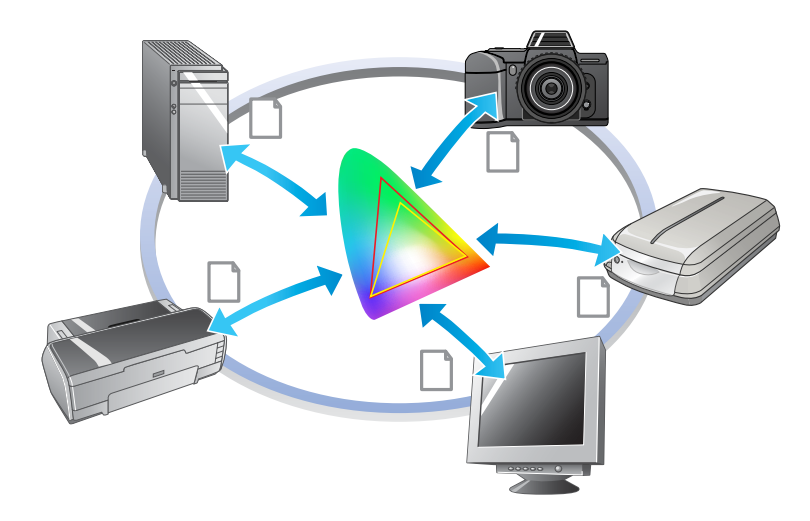

## <span id="page-7-1"></span><span id="page-7-0"></span>Renk alanı

Gözlerimiz sadece görünebilir ışık da denen görünür tayf ışınımını algılayabilirler (Aşağıdaki şemaya bakın). Bilgisayarlar, monitörler, yazıcılar, tarayıcılar ve diğer aygıtlar bu görünür tayftaki renkleri üretebilirler.

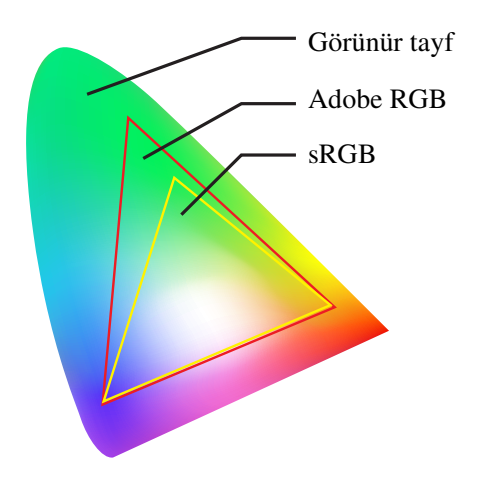

Her aygıtın renk üretimi için kendine özgü bir yöntemi olduğundan sadece kendi skalasındaki renkleri üretebilir. Aygıtın üretebileceği renk skalasına aygıtın renk alanı adı verilir.

Hiçbir aygıt görünür tayftaki renklerin tamamını üretemez, ancak renk alanı büyüdükçe aygıt daha fazla renk üretebilir.

Bilgisayarlar veya çevre aygıtları sRGB veya Adobe RGB kullanmaktadırlar ve bu durum renk alanlarını tipik hale getirmekte ve monitör özellikleri ile uyumlu hale getirmektedir.

Aygıtlar arasında fotoğraf verilerini takas etmek, örneğin bir dijital kamera ile çekilmiş fotoğrafı bilgisayarınıza yüklemek ve bastırmak isterseniz, renk alanlarını eşleştirmek önemlidir.

Bir fotoğrafı sürücüdeki sRGB renk alanı ayarını kullanarak Adobe RGB renk alanı ile veya sürücüdeki Adobe RGB renk alanı ayarını kullanarak sRGB renk alanı ile basarsanız, yanlış renk bilgisi kullanılmış olur ve yazdırılan fotoğraf orijinal fotoğraf renginden farklı bir renge sahip olur.

## <span id="page-8-1"></span><span id="page-8-0"></span>Renk Yönetimi Metotları

Renk yönetimi, giriş profiline ve çıkış profiline uyum amacıyla uygulama, yazıcı sürücüsü ve işletim sisteminin renk yönetim fonksiyonlarını belirleyen bir renk eşleştirme metodudur. Ayrıca, resim yakalama yaparken yazıcı sürücüsündeki renk alanını belirlediğiniz bir metod daha vardır. Metod ne olursa olsun, uygulama ve sürücüde bu ayarları yapmak gerekir ve bunlar doğru şekilde ayarlanmazsa, renk düzeltmesi kopyalanacak ve bastırılan renkler doğru görünmeyecektir. Dört adet renk yönetim metodu vardır ve her biri aşağıda açıklanmıştır. Açıklanan metotlar arasında en yaygın şekilde kullanılanlar ilk ikisidir.

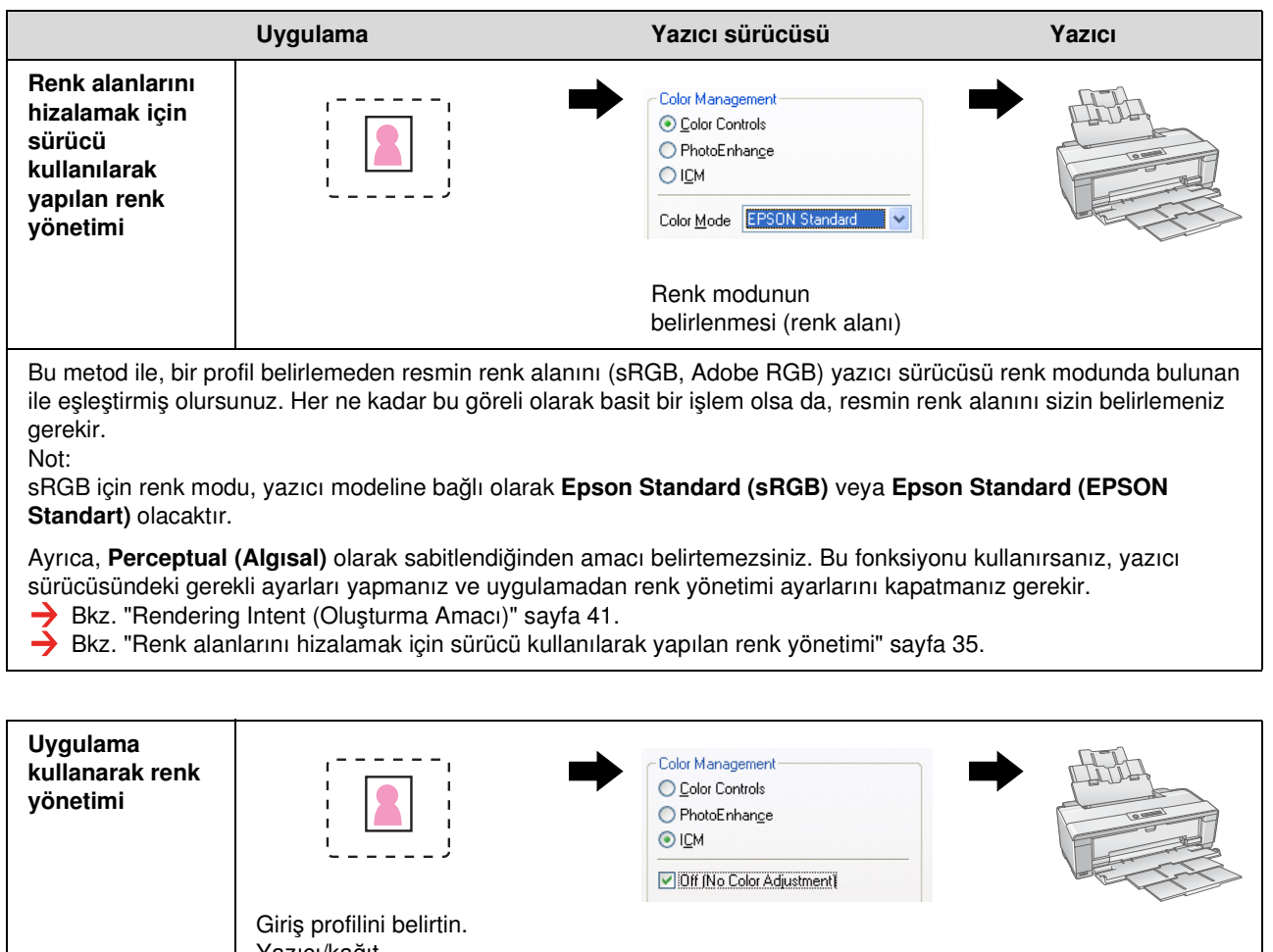

Yazıcı/kağıt profilini belirtin.

Bu metod uygulamanın renk yönetimi fonksiyonunu (CMM) kullanır. Bu, Windows ve Mac OS tarafından desteklenir ve baskı sonuçları her iki işletim sisteminde de aynıdır. Bu oldukça çok yönlüdür ve renk yönetimi tipik olarak bu metodla gerçekleştirilir. Bu fonksiyonu kullanırsanız, uygulamadan gerekli ayarları yapmanız ve yazıcı sürücüsündeki renk yönetimi ayarlarını kapatmanız gerekir.

 $\rightarrow$  Bkz. ["Uygulama kullanarak renk yönetimi" sayfa 39.](#page-38-0)

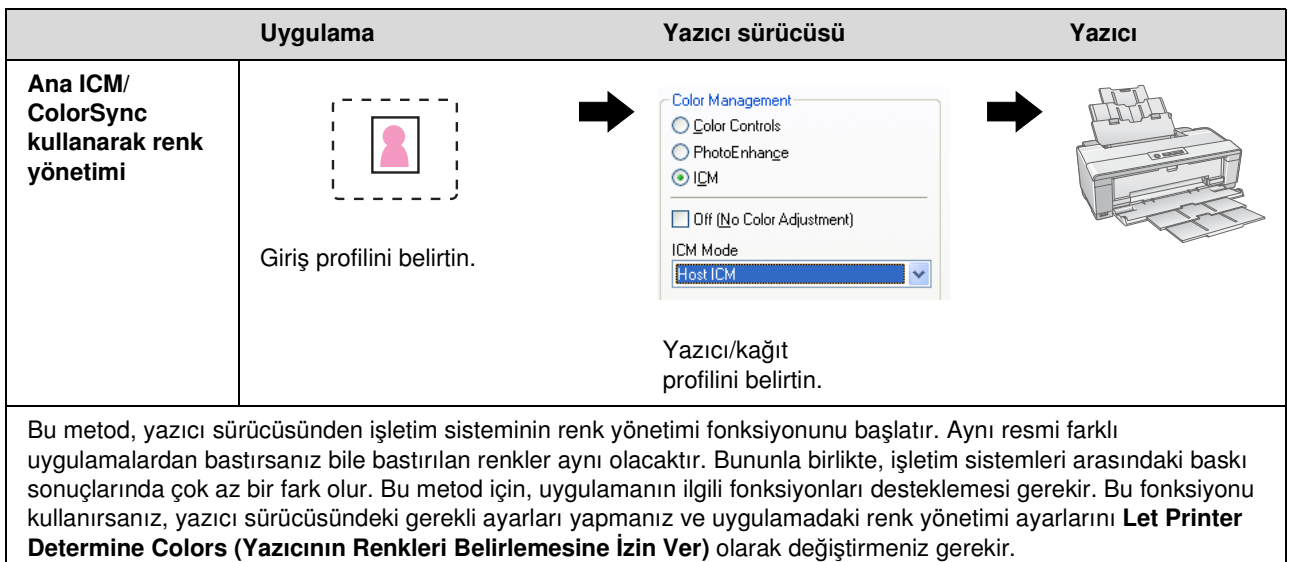

Bkz. ["Ana ICM/ColorSync kullanarak renk yönetimi" sayfa 43](#page-42-1).

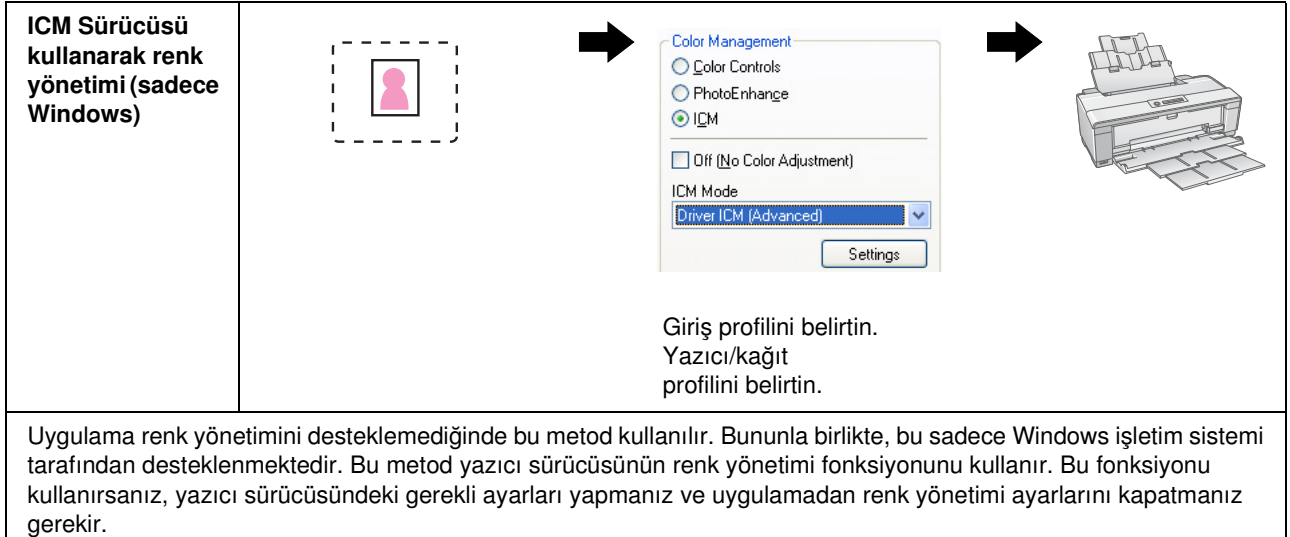

Bkz. ["ICM Sürücüsü kullanarak renk yönetimi \(sadece Windows\)" sayfa 48.](#page-47-0)

#### *Not:*

- ❏ *Baskı için hangi metodu kullanırsanız kullanın, yazıcı sürücüsünde Ortam Tipini ve Baskı Kalitesini ayrı ayrı ayarlamanız gerekir. Bu ayarlar her tip kağıt için boşaltılan doğru mürekkep miktarını belirler.*
- ❏ *Farklı uygulamalar, renk yönetimini farklı olarak ele alacaktır ve tüm uygulamalar renk yönetimini desteklemeyecektir.*

### <span id="page-10-1"></span><span id="page-10-0"></span>Monitör kalibrasyonu

Kontrast ve parlaklığın yanında doğru renklerle resim verisini gösterebilmek için, monitörün renk kalibrasyonunun yapılması gerekir. Metod aşağıda açıklanmıştır.

### 1. Ortam ışığını düzenleyin

Monitörü ortam ışığından etkilenmeyecek şekilde konumlandırın. Özellikle, gün ışığından etkilenen pencerelerden uzak durun. Işığın yansıdığı veya arka plan yansımalarının olduğu ortamlarda, aynı monitördeki renkler ışık kaynağına göre farklı görünecek ve böylece kararlı renkler görememiş olacaksınız.

Işık durumunu kararlı bir hale getirmek için, aşağıdaki araçları kullanarak bir ortam hazırlamanızı öneririz.

### Yüksek renk oluşturucu floresan lambaları kullanın

Genel floresan lambalardan farklı olarak, yüksek renk oluşturan floresan lambalarının spektral sapma özellikleri yoktur ve bu durum bunları renkleri izlemek için uygun hale getirmektedir. Bu lambaları elektrikli malzemeler satan mağazalardan satın alabilirsiniz. Renk Oluşturucu AAA tipini kullanın.

Yüksek Renk Oluşturucu AAA Soğuk Beyaz floresan lambası bulamazsanız, 3-Dalgaboylu Soğuk Beyaz Tipini (5000K) veya doğal bir floresan lambayı kullanın.

### Monitörü bir kapakla örtün

Monitörünüzü dış ortam ışığının etkisinden kaçınılabilecek veya iç aydınlatmanın arka plan yansımalarına neden olmayacağı bir yere koyamıyorsanız, monitörün üst ve yan kısımlarını piyasada mevcut olan bir ışık önleyici kapakla örtün. Kendi kapağınızı karton veya PVC tabakalar kullanarak yapabilirsiniz. PVC tabakaların koyu yansıma yapmayan bir renge sahip olması gerekir.

### 2. Monitörü kalibre edin

Resim verisini monitörünüzde doğru renklerle görüntüleyebilmek için, monitörü kalibre edin. Bir monitörü kalibre etmenin iki metodu vardır;

- ❏ Adobe Gamma Kullanımı (görsel kalibrasyon)
- ❏ Renk ölçer kullanımı

Yüksek hassasiyetli kalibrasyona ihtiyaç duyuyorsanız, bir renk ölçer kullanan ayarlama yazılımı ile birlikte gelen bir monitör satın almanızı öneririz.

### Monitörün renk sıcaklığının ayarlanması

Başlamadan önce monitörün renk sıcaklığının ayarlanması kalibrasyonu daha kolay hale getirir.

Kağıt beyazı ile ekranda gösterilen beyaz uyuşacak şekilde monitörün renk sıcaklığını ayarlayabilirsiniz. Ayrıca, çevredeki ışığın renk sıcaklığını ölçmek ve buna uygun şekilde monitörün sıcaklığını ayarlamak için bir renk ölçer kullanabilirsiniz.

### Adobe Gamma Kullanarak Kalibrasyon

Adobe Photoshop ile Adobe Gamma adlı yazılımla birlikte gelen diğer yazılımlar monitörünüzü kolayca kalibre edebilmenizi sağlar. Kullanımı kolay olsa da, ayarlama tamamen ortam ışığı ve kendi görme yeteneğinize bağlı olan görsel izlemeye bağlı olduğundan çok hassas bir ayarlama yapılamaz. Bir renk ölçerin kullanıldığı kalibrasyondan çok daha az hassasiyete sahiptir. LCD monitörlerini görsel olarak ayarlamak özellikle güçtür, bu yüzden LCD monitörlerini bir renk ölçer ile kalibre etmenizi öneririz.

#### Bir renk ölçer kullanarak kalibrasyon

Bir renk ölçer ile profesyonel yazılımdan oluşan monitör kalibrasyon araçları bulunmaktadır. Bu metodla, bir renk ölçerin sensörünü kullanıp renk parçasını ölçerek bir profil oluşturabilirsiniz. Bu durum, ortam ışığına bağlı kalmadan monitörünüzü güvenilir şekilde kalibre edebilmenizi sağlar. Bu işlem Adobe Gamma kullanımına göre daha hassas olsa da, bir renk ölçer satın almanız gerekir. Yakında, bir filtre kullanan düşük maliyetli renk ölçerler piyasada olacaktır, fakat yüksek hassasiyet ihtiyacınız varsa spektral bir renk ölçer kullanmanızı öneririz.

*Not:*

*Bir renk ölçer kullanarak monitörü kalibre etmenizi sağlayan iki ana yol vardır. Yazılım kalibrasyonu, PC'nin ekran kartındaki renk ölçer ile elde edilen bilgilerdeki renk düzeltmesini içerir. Bu, herhangi bir monitörle kullanılabilecek çok yönlü bir metoddur. Donanım kalibrasyonu renk dönüştürme donanımına sahip bir monitörün kullanımını içerir. Burada, renk düzeltmesi PC ekran kartı ve monitör tarafından aynı anda gerçekleştirilir. Donanım kalibrasyonu yazılım kalibrasyonuna göre yüksek hassasiyet avantajı sunar, fakat monitörlerin kendileri daha yüksek maliyetlidir.*

## <span id="page-12-0"></span>Aşama 3: Çalışmanız İçin En İyi Kağıdın ve Mürekkebin Seçilmesi

Bir fotoğrafı bastığınızda, kişisel zevkinize göre tablo gibi görünmesini isteyebilir veya canlı ve keskin netlikte bir fotoğraf tercih edebilirsiniz. Ayrıca çalışmanızın son görünümü sadece görüntü verilerine değil, büyük ölçüde üzerine baskı yaptığınız ortamın kalitesine de bağlı olacaktır.

Burada, baskı yapmadan önce çeşitli ortam ve mürekkeplerin özellikleri hakkında bir fikir edinebilirsiniz.

## <span id="page-12-1"></span>Ortama Genel Bakış

Ortamlar, parlak ve mat olarak kabaca iki türe ayrılabilir.

Parlak ortamlar, fotoğraflar için iyi bir yapı olan parlak bir hisse sahiptir. Gümüş halojenür baskılarda kullanılan reçine kaplamayı temel alan Premium Luster Fotoğraf Kağıdı ve Premium Glossy Fotoğraf Kağıdı da bu tipe dahildir.

Mat ortamlar yüksek kalite hissi verir ve sanatsal sunum için uygundur. Kadife hissi veren ve hava koşullarına daha fazla dayanıklılık sağlayan asitsiz %100 pamuklu bez kullanılan Velvet Fine Art Kağıt ve UltraSmooth Fine Art Kağıt bu tipe girer.

*Not:*

*Desteklenen ortam, yazıcı modeline bağlı olarak değişir.*

#### *Sütun:*

- ❏ *Epson Ultra Chrome K3 Mürekkebi ve Advanced B&W Photo modunu destekleyen bir yazıcıda, siyah beyaz fotoğraf basmak için Velvet Fine Art Kağıt da tavsiye edilir.*
- ❏ *Epson, her uygulamaya ve amaca uygun, geniş bir ortam yelpazesi sunmaktadır. Elde etmek istediğiniz fotoğraf türü ve görünüme göre kağıt seçerek, görüntünüze ifade katmak için çeşitli türde kağıtların yapılarını kullanabilirsiniz.*
- ❏ *Yazıcı modeline bağlı olarak, Photo, Fine Art, POP, Proofing, Sign ve Display gibi uygulamalarda kullanabileceğiniz çeşitli kağıt türleri mevcuttur.*
- ❏ *Farklı türden ortamlarda rek ve ton farklılıklarını görebilmek için, ekranda prova özelliğini destekleyen yazılım kullanılması tavsiye edilir. Yazılımınızın ekranda provayı desteklediğinden emin değilseniz, lütfen yazılım üreticisine başvurun.*

## <span id="page-13-0"></span>Ortam ve Mürekkebin Birleştirilmesi

Çeşitli ortamlara uygun olarak, foto siyah ve mat siyah gibi farklı mürekkep türleri vardır. Foto siyah özellikle parlak ortamlara uygundur, son derece pürüzsüz bir çıktı sağlar. Mat siyah, mat ortamlarla çok yüksek yoğunluklu ürünler elde eder.

 Epson UltraChrome K3 Mürekkep, açık renk mürekkeplerle birlikte ana mürekkep olarak (yoğunlukları birbirinden farklı) üç tür siyah mürekkep kullanarak hassas tek renkli çoğaltma sunar. Ayrıca, yazıcı sürücüsü bu ince tonları kontrol edebilmenizi sağlayan Advanced B&W Photo moduyla donatılmıştır. Böylece geniş aralıktaki renkleri ve tonları tam istediğiniz gibi oluşturabilirsiniz.

#### *Sütun:*

*Önceden, ince tonları elde etmek için açık renklerle renklendirme kullanılıyordu. Ancak bunu asgariye indirmek ve böylece farklı ışık kaynağı koşullarında renk farklılıklarını azaltmak için, Açık Açık Siyah mürekkep kullanılmaktadır. Renk, farklı ışık kaynakları altında bile kararlı kalarak, sürekli yüksek kaliteli baskı sağlar.*

UltraChrome Hi-Gloss2 mürekkep seti, parlak fotoğraf baskısına yeni ve gözalıcı bir görüntü kalitesi standardı getirmektedir. Önceki UltraChrome Hi-Gloss'a kıyasla, yeni UltraChrome Hi-Gloss2 mavinin yeteri miktarda basılabileceği daha parlak bir macenta ile, daha doğal yeşil tonları basmak için hafifçe daha yeşil bir sarı özelliklerine sahiptir. Ancak en belirgin değişiklik mavi mürekkebin, kırmızı alanın gamını genişleten, sarının reprodüksiyonunu geliştiren ve cilt tonlarında grenliliği azaltan, tamamen yeni turuncu mürekkeple değiştirilmesidir. Yeni UltraChrome Hi-Gloss2 mürekkep seti, her zamankinden daha iyi bir görüntü kalitesi için artırılmış parlaklık ve daha geniş bir renk gamı sunmaktadır.

*Not:*

*Epson Ultra Chrome K3 Mürekkep ve Advanced B&W Photo modu veya UltraChrome Hi-Gloss2 mürekkep, yazıcı modeline bağlı olarak desteklenmeyebilir.*

Burada bazı olası kombinasyonları öneriyoruz.

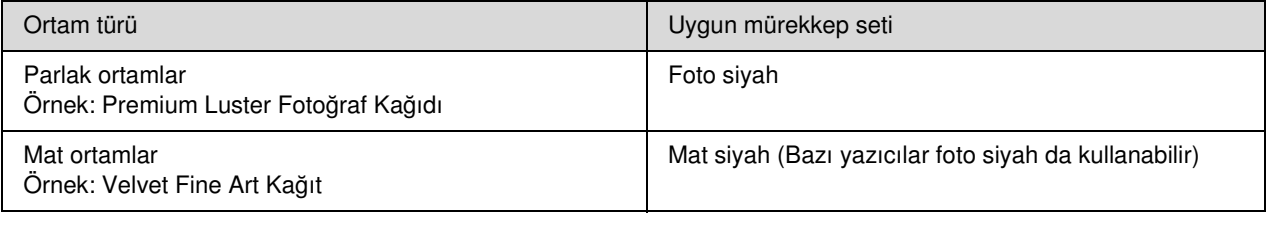

*Not:*

*Desteklenen ortamların boyutları ve türü her yazıcı için farklıdır. Ayrıca, kullanılacak mürekkep türü de (foto siyah ve mat siyah) ortam türüne göre değişir.*

## <span id="page-14-0"></span>Aşama 4: Veri Girişi

## <span id="page-14-1"></span>Veri Girilmesi

Bu bölümde, dijital kameranızdan veri aktarmayı, film taramayı ve bilgisayarınıza girilen verileri oluşturmayı açıklıyoruz.

Öncelikle veri giriş yöntemlerini renkli fotoğraflar ve tek renkli fotoğraflar için ayrı ayrı açıklayacağız. Ardından, çözünürlüğe göre ortam (kağıt) seçilmesini açıklayacağız. Son olarak, verileri bilgisayarınıza aktarmanın püf noktalarını ve dikkat edilmesi gereken noktaları açıklayacağız.

## <span id="page-14-2"></span>Renkli fotoğraflar

### Dijital kameralar

Dijital kamera kullandığınızda, fotoğraflarınızı doğrudan bilgisayarınıza yükleyebilirsiniz.

Dijital kameralar, değiştirilebilir mercekli tipler (tek lensli refleks, range finder vs.) ve kompakt tipler olarak kabaca ikiye ayrılabilir.

Tek lensli refleks kameralar ve rangefinder kameralar ile, merceği farklı görünümleri fotoğraflayabileceğiniz şekilde değiştirebilirsiniz. Ayrıca pek çoğu, ince detayları ifade etmelerini sağlayan daha geniş bir CCD boyu sunar. Kompakt dijital kameralar oldukça portatiftir, ancak CCD boylarının küçük olmasından ötürü, yarım tonları kötü tasvir ederler. Bu da büyük derinlikli resim çekmeyi zorlaştırır.

### Film tarama

Film makinesi ile çekilmiş renkli negatif ve renkli pozitif filmleri (saydamlar) almak için bir tarayıcı kullanabilirsiniz.

Tarayıcılara özellikle film için kullanılan tarayıcılar ve basılı fotoğrafları tarayabilen düz yataklı tipler dahildir.

Film tarayıcılar çoğunlukla daha pahalıdır, ancak yüksek hızda detaylı veri üretebilirler. 35 mm'den büyük boyutları tarayabilen tarayıcılar daha da pahalıdır.

Düz yataklı tarayıcılar film tarayıcılarının daha uygun maliyetli alternatifleridir. Daha çok yönlüdürler, 35 mm'den 4 x 5" filmlere kadar film formatlarını, ayrıca baskılı fotoğrafları tarayabilirler. Genel olarak, düz yataklı tarayıcılar fiyata göre iyi performans sunar; düz yataklı tarayıcıların tarama kalitesi son yıllarda film tarayıcılarına daha yakın hale gelmektedir.

### Basılı fotoğrafların taranması

Basılı fotoğrafları dijital dosyaya (yansımalı taranan belge) dönüştürmek için, çoğunlukla düz yataklı tarayıcılar kullanılır.

Çoğu tipin eski, solmuş fotoğrafları otomatik restore etme fonksiyonu vardır, böylece eski fotoğrafları da kolaylıkla tarayabilir ve renklerini düzeltebilirsiniz.

## <span id="page-15-0"></span>Tek renkli fotoğraflar

### Dijital kameralar

Dijital kameralardan tek renkli fotoğrafları yüklemek için renkli fotoğraflarla aynı yöntem kullanılır. Dijital kamera ile tek renk modunda fotoğraf çekerseniz, tek renkli bir fotoğraf oluşturulur. Ancak renkli verileri bilgisayarınızda tek renkli olarak işlemek veya görüntüyü basarken yazıcı sürücünüzde Advanced B&W Photo ayarını kullanmak daha iyidir.

Bunun nedeni tek renkli verinin yalnızca bir gri ölçekli kanalı olması, renkli verinin ise üç RGB kanalı olduğundan tonların daha zengin olması ve daha hassas bir şekilde kontrol edilebilmesidir.

### Film tarama

Renkli film taradığınızda, bunu bilgisayarınızda tek renkliye dönüştürebilir ya da yazıcı sürücüsü ayarları ile tek renkli fotoğraf olarak tamamlayabilirsiniz.

Ayrıca, tek renkli filmi renkli modda taradığınızda, üç RGB kanalından yararlanarak daha zengin tonlamalı ayar yapabilirsiniz.

### Basılı fotoğrafların taranması

Renkli fotoğraflarda olduğu gibi, düz yataklı bir tarayıcı kullanın.

Tek renkli fotoğrafları doğrudan tarayabilir veya renkli fotoğrafları tarayarak bunları bilgisayarınızda tek renkliye dönüştürebilirsiniz. Her durumda, renkli modda taradığınızda daha zengin tonlamalı ayar yapabilirsiniz.

## <span id="page-16-0"></span>Çıktı Boyutu İçin Doğru Çözünürlük

## <span id="page-16-1"></span>Çözünürlük

Fotoğraf verilerini iyi basmak için, verilerin baskı boyutuna uygun çözünürlükte olması gerekir. Çözünürlük baskı boyutuna göre çok düşük olursa, resim canlı basılmayacak ve bulanık görünecektir. Bundan başka, çözünürlük çok yüksekse, resim net basılacak, fakat büyük veri boyutu bilgisayarı gereksiz olarak yükleyecektir. Çözünürlük, bir inçteki piksel sayısını ifade eder. Dpi (inç başına nokta sayısı) veya ppi (inç başına piksel sayısı) değeri olarak belirtilir.

## <span id="page-16-3"></span><span id="page-16-2"></span>Görüntü verisinin çözünürlüğü ile baskı boyutu arasındaki ilişki

Tarama için kullanılacak kaba çözünürlükleri ve dijital kameralar için veri boyutlarını aşağıdaki tablodan kontrol edebilirsiniz. Bu tabloyu kullanarak görüntü verisini çalışmanızı basmak için uygun boyuta getirin.

300 ile 360 dpi arası çıktı çözünürlüğü tavsiye edilir, ancak tolerans çalışmanın izlenme koşullarına göre değişir. Ürünü uzaktan izleyecekseniz hafif bir ayrıntı kaybı sorun olmaz, ancak çalışmayı yakından izlerseniz yüksek çözünürlüklü baskı gerekir.

Ayrıca, resim kırpılmışsa çözünürlük baskı boyutu için yeterli olmayabilir. Resmi kırparsanız, dijital kamera sayfasındaki formülü kullanarak resmin dikey ve yatay boyutlarının (piksel sayısı) uygun olup olmadığını kontrol edin.

- Veri boyutu büyüktür ve baskı daha uzun sürer. Baskı kalitesi tablodaki yeşile eşitse hiçbir değişiklik olmaz.
- Resim ve izleme mesafesinden bağımsız olarak, ilgili görüntü verileri yeterli ölçüde yüksek çözünürlüklü baskı kalitesi sağlar (tavsiye edilir).
- Görüntü kalitesi çok iyi olmasına rağmen, resme ve izleme mesafesine bağlı olarak görüntüde ayrıntı kaybı olabilir.
- Görüntü kalitesi pratik kullanıma uygun olmasına rağmen, resme ve izleme mesafesine bağlı olarak görüntüde ayrıntı kaybı olur.
- Baskı kalitesi izleme için elverişsiz olur.**College**

### Dijital kameralar

Dijital kamera verileri, piksel sayısı (resim birimi) olarak ifade edilir.

Piksel sayısını Widows XP'de, Windows Resim ve Faks Görüntüleyicisinde resim özelliklerinden kontrol edebilirsiniz.

#### **Baskı boyutu ve piksel sayısı formülü (Görüntü verisinin çözünürlüğü 360 dpi olduğunda)**

Çıktı boyutuna uygun piksel sayısı <Yatay (dikey)> = Çıktı boyutu <Yatay (dikey)> (mm) × 360 (dpi) ÷ 25,4 (mm)

Uygun baskı boyutu <Yatay (dikey)> (mm) = Piksel sayısı <Yatay (dikey)> (mm)  $\div$  360 (dpi)  $\times$  25,4 (mm)

### **Örnek**

A. A4 (210 × 297 mm) baskı ile Yatay (Uzun kenar) :  $297 \times 360 \div 25,4 =$ Yaklaşık 4209 piksel Dikey (Kısa kenar) :  $210 \times 360 \div 25.4 =$ Yaklaşık 2976 piksel A4 boyuta 360 dpi'de baskı yaparsanız, yaklaşık 12.600.000 piksellik (4209 × 2976 = 12.525.984 piksel) veri gerekir.

B. 6.000.000 (3008 × 2000) piksel veri ile Yatay (Uzun kenar) :  $3008 \div 360 \times 25,4 =$ Yaklaşık 212 (mm) Dikey (Kısa kenar) :  $2000 \div 360 \times 25,4 =$ Yaklaşık 141 (mm) 6.000.000 piksel ile, 212 × 141 mm kağıt üzerine 360 dpi'de baskı yapabilirsiniz.

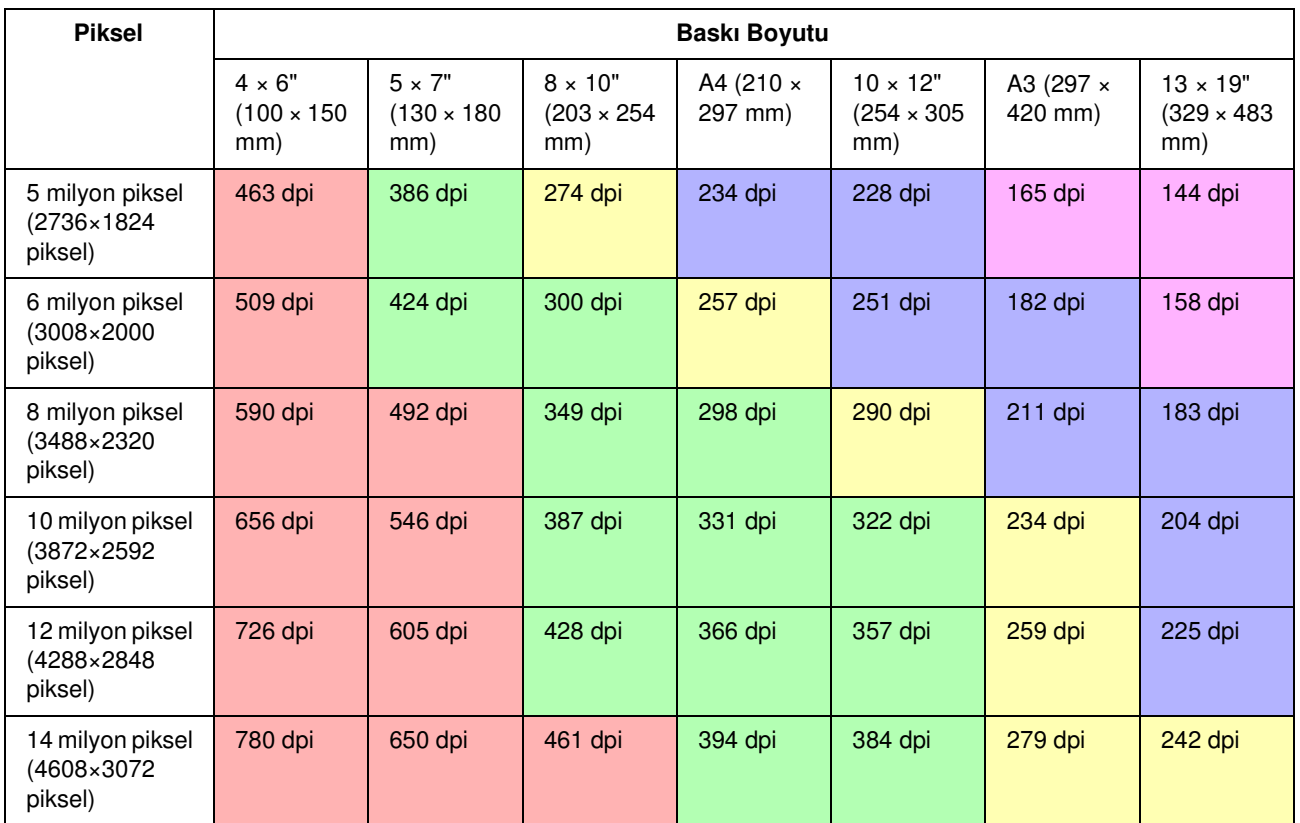

Piksel sayısı yaklaşık bir değer olarak gösterilir, çünkü gerçek görüntü boyutu dijital kamera üreticisine ve görüntünün en/boy oranına göre değişebilir. Çözünürlük görüntünün uzun kenarındaki piksel sayısı ile kağıdın uzun kenarının boyundan hesaplanır.

### **Tarayıcı**

### 35 mm film

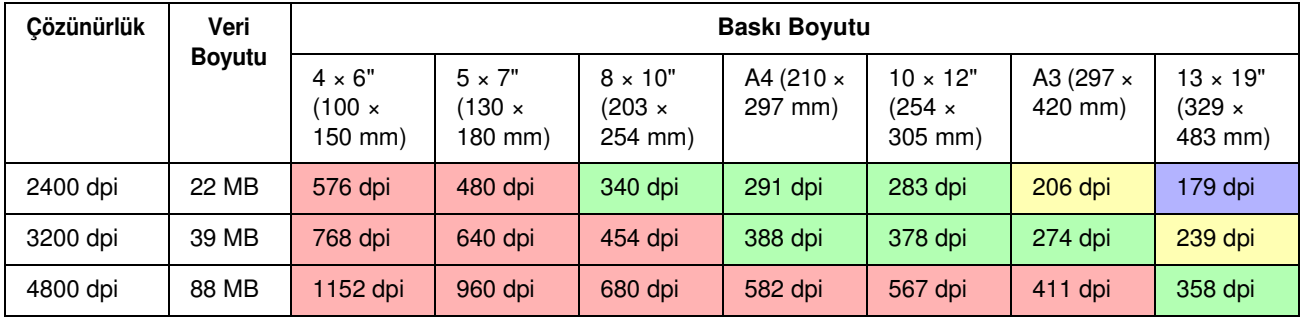

### 6 × 7 film

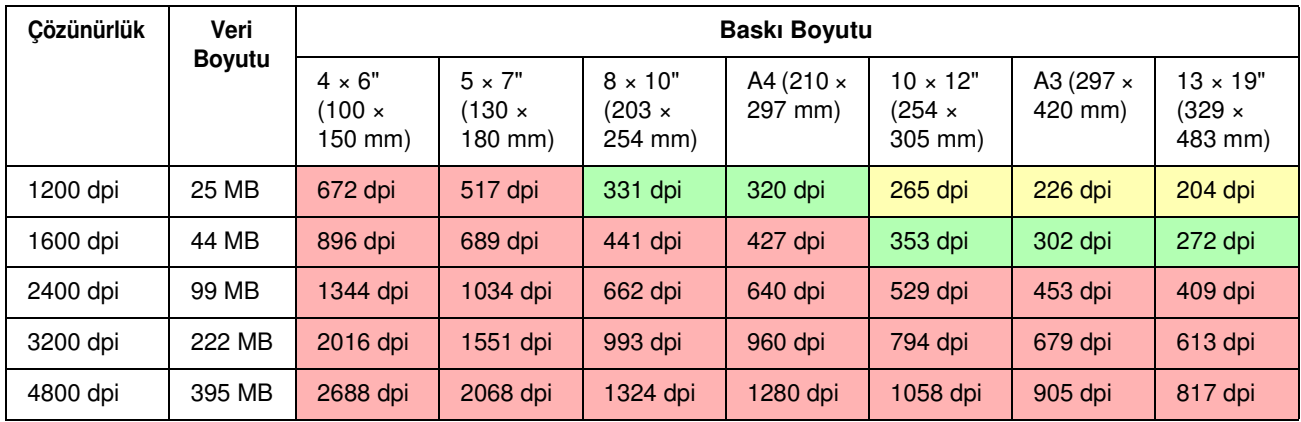

### $4 \times 5$  film

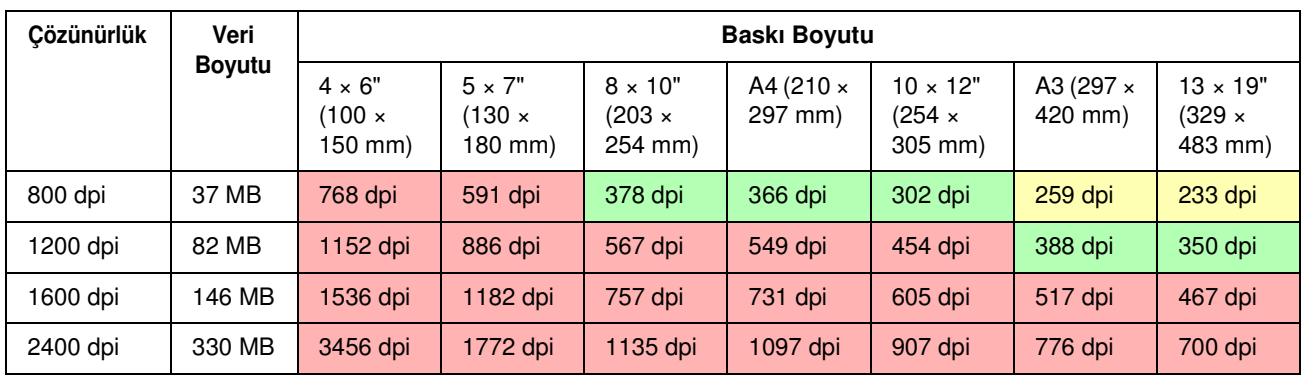

Tablodaki rakamlar dijital kamera ile tarayıcı çözünürlüğü ve çıktı çözünürlüğü arasındaki ilişkiyi göstermektedir. Bu rakam 200 dpi veya daha yüksekse tatmin edici bir çıktı elde edersiniz, 300 dpi veya daha yüksekse baskınız yüksek çözünürlükte olur. Örneğin 35 mm filmi tarayıp bunu bastığınızda, tarayıcının optik çözünürlüğü 3200 dpi ise, çıktı A3 boyutuna kadar büyüklükte kağıtlar üzerinde izlemek için yeteri kadar iyi olacaktır. Çıktı çözünürlüğünün maksimum değeri ile tararsanız, veri boyutu gereksiz ölçüde büyük olup işlenmesini zorlaştıracaktır.

300 dpi basılı görüntüde ayrıntı kaybı olduğunu düşünürseniz, Photoshop gibi bir uygulama ile görüntü verisinin çözünürlüğünü 360 dpi'ye dönüştürün, netliği ayarlayın ve tekrar basın. Sonuçta ayrıntılardaki gelişmeyi görebilirsiniz.

Çıktı çözünürlüğü aynı olsa bile, elde edebileceğiniz ayrıntılar dijital kameranızın CCD elemanına veya film boyutuna göre değişecektir.

## <span id="page-19-0"></span>Veri Girişi

## <span id="page-19-1"></span>Renk alanı

Renk ve tonları içeren veriler için, her cihazın renkleri aynı şekilde işlemesi önemlidir. Giriş ile çıkış arasında tutarlı bir renk alanı kullanmazsanız, tutarlı renkler elde etmek zorlaşacaktır. Dijital makinelerin kullandığı başlıca renk alanları Adobe RGB ve sRGB'dir. Bunların özelliklerini anlamak ve amacınıza göre uygun şekilde kullanmak önemlidir.

 $\rightarrow$  Bkz. ["Renk alanı" sayfa 8.](#page-7-1)

### Renkli fotoğraflar

Adobe RGB, sRGB'den daha büyük bir renk alanıdır. Mavi ve yeşilin alanı özellikle büyüktür, bu da doğa ve manzara fotoğrafçılığında denizin mavisini ve ağaçların canlı yeşilini yakalamak için faydalıdır.

Pek çok genel amaçlı monitör Adobe RGB'yi desteklemez, bu yüzden sRGB ortamını düşük maliyetle kurabilirsiniz. Ancak monitörünüz Adobe RGB'yi desteklemese dahi, Epson yazıcılar Adobe RGB renk aralığını kullanan verileri basabilir. Ekrandaki ve baskıdaki renkler hafifçe değişse dahi, verinin ayarlanmadan basılması size istediğiniz çalışmayı meydana getirmek için nasıl ayarlanması gerektiği hakkında bir fikir verecektir.

### Tek renkli fotoğraflar

Burada renk farkı konu edilmese de, üç RGB kanalını kullanarak tek renkli fotoğraflar için veri oluşturduğunuzda renk aralığıyla ilgili konular renkli fotoğraflarla aynı olacaktır, bu nedenle yarım tonların tasvir edilmesindeki farklar da ortaya çıkacaktır.

## <span id="page-19-2"></span>Dijital kameralar

### Fotoğraf çekme

Fotoğraf çekerken beyaz körlükten ve kararmadan kaçınmak önemlidir. Daha sonra kontrastı ve netliği hafifçe ayarlayabilecek olsanız da, beyaz körlük ve kararma sergileyen parçaları ayarlayamayacağınızı unutmayın.

Ayrıca, istediğiniz görüntüyü elde etmek gerekli olsa da, arkadan aydınlatmalı portrelerde ve çok farklı parlaklıklara sahip nesnelerin aynı karede yer aldığı durumlarda ayarlama yapmak zor olabilir. Bu durumda, otomatik braket fonksiyonunu kullanarak resmi birkaç farklı ışıklandırma ile çekin.

Fotoğrafı daha sonra ayarlama düşüncesiyle çektiğinizde, gölgeler ve vurgulanan yerler düşük kontrastlı ve oldukça tek biçimli ise, başka bir deyişle 'düz' bir fotoğraf çekerseniz daha zengin bir tonlama elde etmek için daha geniş hareket alanınız olacaktır.

### Veri formatı türleri

### JPEG

- ❏ Dijital tek lensli refleks kameralar ve kompakt dijital kameralar gibi pek çok kamera tarafından kullanılır.
- ❏ Resim oluşturma işlemi ya resmi çeken kişi tarafından, ya da kameraya özgü önceden tanımlı görüntü işleme özelliği kullanılarak gerçekleştirilir.
- ❏ Her RGB renginin 256 seviyeli (8 bit) verisi bulunmaktadır.
- ❏ Veri boyutu küçüktür, ancak veri kaydedildiğinde (sıkıştırıldığında) bir kısmı kaybolur, bu nedenle görüntüyü tekrar tekrar rötuşladığınızda ve kaydettiğinizde görüntü kalitesi düşer.

### TIFF

- ❏ Sık kullanılan bir görüntü formatı.
- ❏ Veri boyutu büyüktür, ancak tekrar tekrar kaydettiğinizde dahi görüntü kalitesi düşmez. Pek çok farklı uygulamada da kullanılabilir, çoğunlukla görüntüleri rötuşladıktan sonra kaydetmek için kullanılır.

### **RAW**

- ❏ Kameranın resim elemanları tarafından elde edilen renk ve ışık bilgileri değişikliğe uğramadan kaydedilir. Kamerada görüntü işlemeden geçmeden, doğrudan kayıt ortamına kaydedilir.
- ❏ Bir resim çektikten sonra beyaz renk dengesini, kontrastı ve gri tonlamasını kolaylıkla değiştirebilirsiniz.
- ❏ Her kamera üreticisinin kullandığı veri formatı farklı olduğundan, ticari uygulamalarda doğrudan görüntülenemez ve JPEG veya TIFF gibi bir formata dönüştürülmelidir (yani banyo edilmelidir).
- ❏ Pek çok durumda RAW'ın JPEG'e göre daha fazla seviyesi vardır (12 bit/4096 seviye veya 22 bit/yaklaşık 4.190.000 seviye) ve TIFF veya Photoshop PSD gibi benzer seviyeleri işleyebilen bir formatta kaydettiğinizde görüntü kalitesi düşüşünü minimuma indirebilirsiniz.

### <span id="page-21-0"></span>Tarama

### Renkli film

### Film takma

Film taradığınızda, filmi takarken üzerinde toz veya parmak izi kalmamasına dikkat edin.

35 mm filmde küçük toz ve parmak izleri fazlasıyla büyütülür ve rötuşla giderilmeleri zorlaşır. Filme çıplak elle dokunmaktan kaçınmanız en iyisidir. Ayrıca tozu temizlemek için bir üfleyici kullanabilirsiniz.

Digital ICE™ taranmış bir görüntü üzerinden tozun etkilerini giderebilse de, mükemmel bir sistem değildir. Bu nedenle en iyi sonuç yine de filmin uygun şekilde temizlenmesi ve kullanılmasıyla elde edilir.

Digital ICE™ 'ın Kodachrome™ ve tek renkli filmleri desteklemediğini unutmayın.

Tarayıcıyı kullanmadan yaklaşık 30 dakika önce açın. Böylece soğuk katot ışık kaynağı kararlı hale gelecektir. Tarayıcınızda Epson'un ReadyScan LED Teknolojisi kullanılıyorsa nerdeyse derhal kullanılabilir.

### Sürücü ayarları

Önceki sayfadaki tabloya bakarak en iyi çözünürlüğü seçin.

Görüntüyü ayarlayacağınız düşüncesiyle histogramın her iki ucunda biraz hareket alanı bırakırsanız, tonlama kaybı olmadan ayarlama yapabilirsiniz. Bu durumda en iyisi 48 bit modunda tarayarak TIF dosyası olarak kaydetmektir. Ayarlarınızı yaptıktan sonra renk derinliğini 24 bit olarak değiştirip son halini verileri sıkıştırmak için JPEG olarak kaydedebilirsiniz.

Ayrıca, negatif film kullanırsanız, resimlerinizi çekerken bir renk tablosu fotoğraflayarak, otomatik ayarları kullanıyorsanız dahi renkleri tam olarak yeniden oluşturabilirsiniz.

### EPSON Scan konfigürasyonu

Tarayıcı ile alınmış fotoğraflarda, varsayılan TWAIN sürücü ayarları ile taradığınızda, renk alanını belirten etiket eklenmez ve renk alanı doğru tanınmayabilir.

Fotoğrafın renk alanını belirlemek için Epson TWAIN sürücüsünün (EPSON Scan) ayarını aşağıdaki gibi yapın. EPSON Scan 3.2 ile profili taranan dosyanıza katıştırmak da mümkündür.

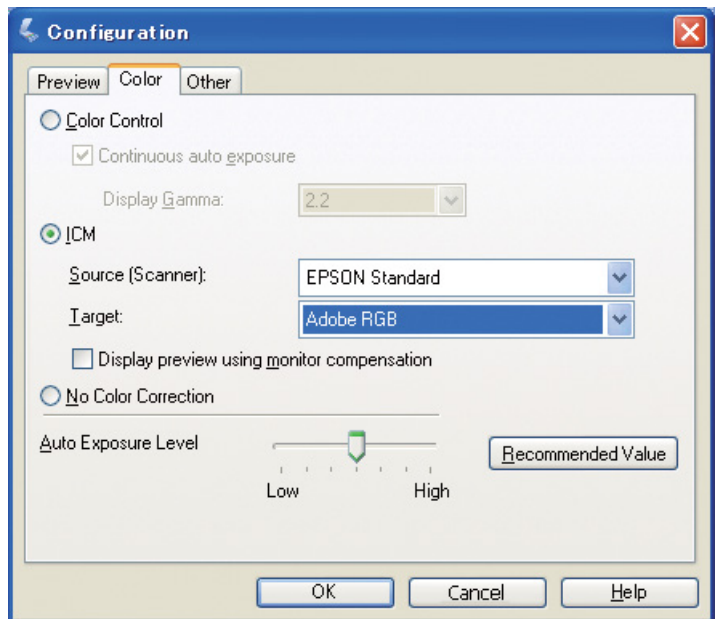

A Başlat menüsünden ya da masaüstünüzdeki kısayol simgesinden EPSON Scan'i çalıştırın.

Tarama otomatik olarak başlarsa, **Cancel (İptal)** tuşuna tıklayın. Mac OS X kullanıyorsanız, **Applications (Uygulamalar)** klasörünü açın ve **EPSON Scan** simgesine çift tıklayın.

- 
- B Açılır menüden **Professional Mode (Profesyonel Mod)** seçeneğini işaretleyin.<br>B Yapılandırma iletişim kutusunu görüntülemek için Configuration (Yapılandır C Yapılandırma iletişim kutusunu görüntülemek için **Configuration (Yapılandırma)** düğmesini tıklayın.
- D **ICM** seçenek düğmesini tıklayın ve Source (Scanner) [Kaynak (Tarayıcı)] için **EPSON Standard (EPSON Standart)**'ı, Target (Hedef) için **Adobe RGB**'yi seçin.

**Display preview using monitor compensation (Monitör renk kaybı gidermeyi kullanarak önizleme)** onay kutusunu seçin. Bu, önizlemeyi Photoshop Elements'te görüntülenen renklerle görüntüler.

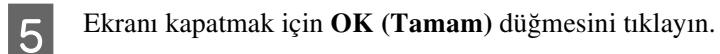

Aşama 4: Veri Girişi 23

### Doğru çıktı için tarama

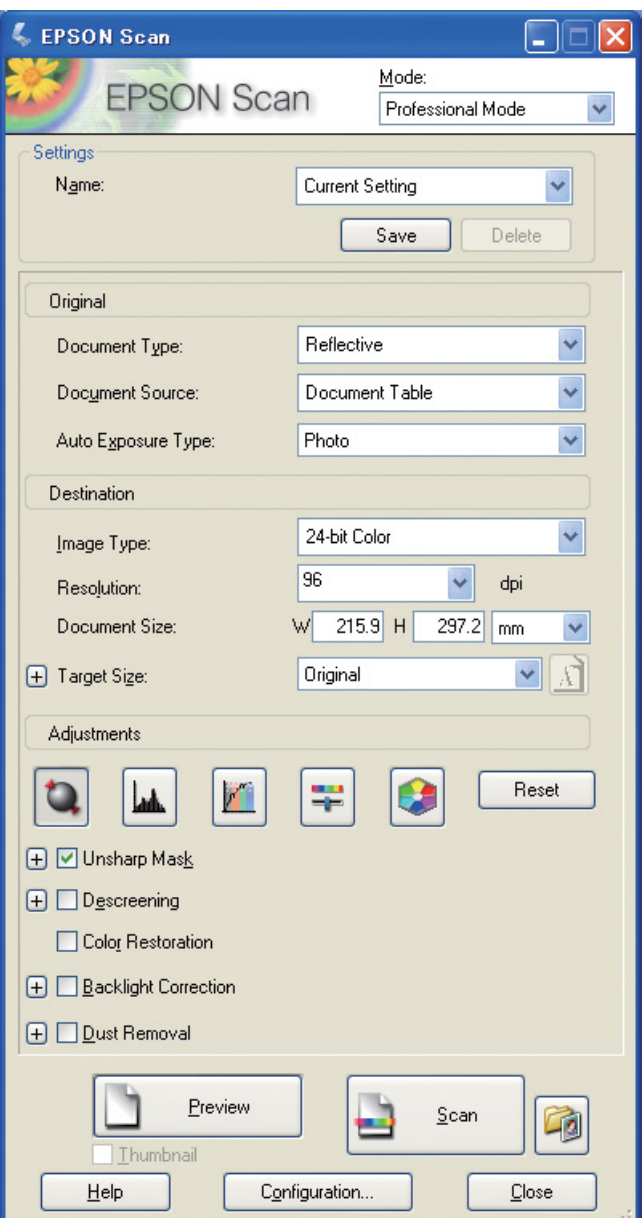

Fotoğraf ve film alırken, çıktı için gerekenden büyük olmayan veriler oluşturmak en iyisidir.

Belirli bir çıktı boyutu için görüntü çözünürlüğü 360 dpi ise, son baskının çözünürlüğü kısa mesafeden izleme için de yeterli olur. Ancak tarama çözünürlüğünüz bunu aşarsa, bu genel olarak son baskının kalitesini yükseltmez. Üstelik büyük dosya boyutundan ötürü, tarama, işleme ve basma da uzun sürecektir.

Çıktı boyutunda optimum çözünürlük ayarı için ["Görüntü verisinin çözünürlüğü ile baskı boyutu arasındaki ilişki"](#page-16-2)  [sayfa 17](#page-16-2) bölümüne bakın.

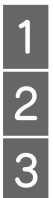

1 Taranacak belgenin türünü belirleyin.<br>
Baskı için çözünürlük girin.<br>
3 Baskı için kağıt boyutunu girin.

B Baskı için çözünürlük girin.

Baskı için kağıt boyutunu girin.

### Tek renkli film

Tek renkli film görüntüleri yalnızca kontrast tonlarda tasvir eder, dolayısıyla pek çok ton olması daha canlı bir baskı sağlar.

1 renkli monochrome (tek renkli) ayarıyla tarama yaptığınızda 24 bit (8 bit × 3) seviyelerini kullanabilirsiniz. Gri ölçekli tarama yaparsanız, 16 bitte tarayın ve görüntüyü kullandığınız uygulamanın dosya formatında (TIFF, Photoshop PSD vs.) kaydedin. JPEG olarak kaydettiğinizde 8 bite indirgeneceğini unutmayın. Ayrıca bazı uygulamalar 16 bit/kanal görüntüleri işlemez.

### Fotoğrafların basılması

Filmde olduğu gibi, fotoğraflar üzerinde toz ve parmak izi kalmamasına dikkat edin. Ayrıca, fotoğrafı tarayıcıya koyarken mümkün olduğunca düzgün yerleştirin. Digital ICE™ kullanamazsınız.

## <span id="page-24-0"></span>Uygulamalarda görüntülerin birleştirilmesi

Bir uygulamada veri oluşturduğunuzda, bu verinin boyama uygulamalarında ve çizim uygulamalarında kullanımı farklıdır.

### Boyama uygulaması verileri

Bir boyama uygulamasında oluşturulan veriler, nokta haritası denen bir dizi pikselden meydana gelir. Alınan fotoğraflar buna örnektir. Bu nedenle, dijital kamerayla alınan bir görüntüde olduğu gibi, renk alanına ve çözünürlüğe dikkat etmeniz gerekir.

Photoshop ve Paint Shop gibi boyama uygulamalarında materyalleri doğrudan tarayabilir ve taranan fotoğraflara çeşitli etkiler uygulayabilirsiniz.

## Çizim uygulaması verileri

Boyama verileri piksel dizisinden oluşurken, çizim uygulaması verileri ise matematiksel vektörlerden meydana gelir.

AutoCAD ve Illustrator gibi 2D/3D CAD yazılımları başlıca türleridir. Piksel verileri ile vektör verileri arasındaki farkı bir örnekle açıklamak için, bir daire resmine bakalım.

Piksel verilerinde, tüm pikseller dairenin çözünürlüğü ve boyutlarına dayalı olarak sabittir.

Vektör verilerinde, daire hem göreli yarıçapı ile, hem de koordinasyon sistemindeki merkez noktası ile tanımlanır. Bu nedenle tamamen görecelidir; bu sayede, piksellerin konumu mümkün olan son anda tanımlandığından, boyutları kalite kaybı olmadan değiştirebilirsiniz.

## <span id="page-25-0"></span>Aşama 5: Verilerin Ayarlanması

## <span id="page-25-1"></span>Veriyi Ayarlama Hazırlığı

Fotoğrafınız veya taranmış verileriniz istediğiniz şekilde değilse, bir fotoğraf düzeltme uygulaması kullanarak bunu ayarlayabilirsiniz. Bu bölümde, genel sorunları (zayıf renk tonu, beyaz körlük, kararma ve benzeri) nasıl çözebileceğiniz ve renkli bir fotoğrafı nasıl siyah-beyaz hale getireceğiniz açıklanmaktadır.

İlk olarak, bilgisayarınıza bir fotoğraf düzeltme uygulaması kurun.

## <span id="page-25-2"></span>Uygulamalar

### Bir uygulamanın seçilmesi

Photoshop CS, Photoshop Elements, Paint Shop ve GIMP gibi pek çok uygulama mevcuttur. Başka işletim sistemine özel ürünler de vardır, fakat kullanabilecekleri dosya formatları veya bunların fonksiyon aralıkları sınırlıdır. Özel bir uygulama kullanmanızı önermekteyiz. Daha fazla bilgi için, ilgili ürünlerin üreticilerine başvurunuz.

### Renk alanının belirlenmesi

Fotoğraf verisini açtıktan sonra ve çalışmaya başlamadan önce renk alanını belirleyin. Verilerin renk alanı ile uygulamanın renk alanı çakışıyorsa, doğru renklerle baskı yapmanız zor olacaktır.

### Photoshop Elements 5.0 İle

Photoshop Elements 5.0 ile fotoğraf verisini açmadan önce çalışma ortamını ayarlayın.

A Edit (Düzen) menüsünden, Renk Ayarları iletişim kutusunu görüntülemek için **Color Settings** ve ardından **Allow Me to Choose (Seçmeme İzin Ver)** seçenek düğmesini seçin.

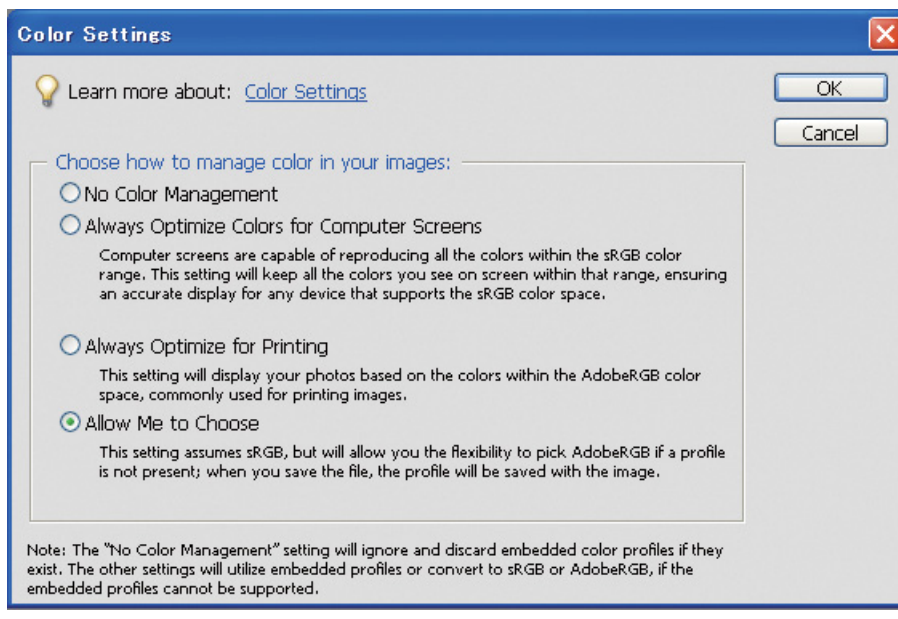

Bu seçeneği tercih ettiğinizde, fotoğraf verisinin bir profili yoksa, aşağıdaki mesaj gösterilir ve bir renk alanı seçebilirsiniz. Fotoğrafı Adobe RGB'de çektiyseniz, **Optimize colors for Print output (use AdobeRGB) (Baskı çıktısı için renkleri idealleştirin (AdobeRGB kullanın))** seçenek düğmesini seçin. Fotoğrafı sRGB'de çektiyseniz, **Optimize colors for computer screen display (use sRGB IEC61966-2.1) (Bilgisayar ekranında gösterim için renkleri idealleştirin (sRGB IEC61966-2.1 kullanın))** seçenek düğmesini seçin. Fotoğrafı çekmek için hangi renk alanını kullandığınızı bilmiyorsanız, bu seçeneği tercih edin.

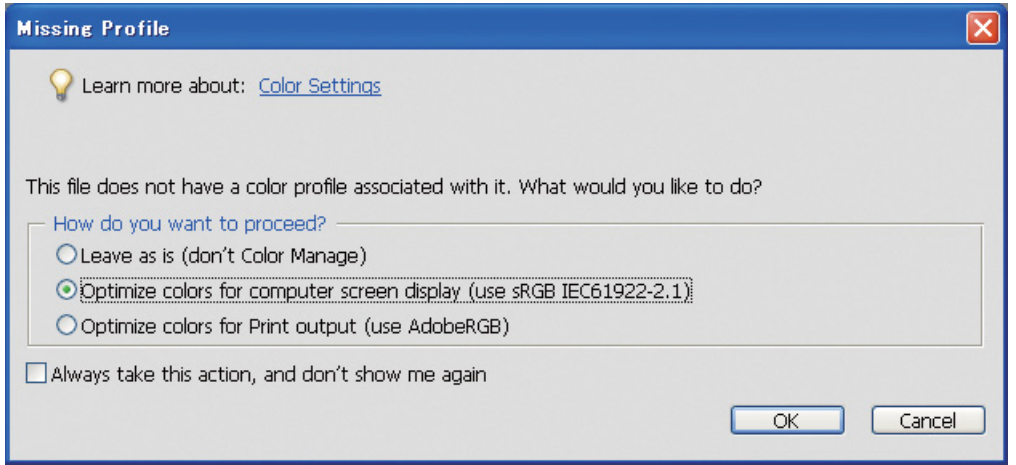

#### *Not:*

*Fotoğraf verisinin bir profili varsa ve çalışma alanı buna uygun şekilde ayarlanmışsa, hangi çalışma alanı seçilirse seçilsin resmin üzerinde bir etki olmayacaktır.*

B Renk Ayarları iletişim kutusunu kapatmak için **OK (Tamam)** seçeneğini tercih edin.

### Photoshop CS3 ile

A Edit (Düzen) menüsünden, Assign Profile (Profil Ata) iletişim kutusunu görüntülemek amacıyla **Assign Profile (Profil Ata)** öğesini seçin.

B Fotoğrafı çektiğinizde ayarlı olan renk alanının doğru şekilde tanındığını kontrol edin.

Çalışan RGB'deki Edit (Düzen) menüsünden **Color Settings** öğesini seçerseniz, çalışan ayarlı renk alanı görünen Renk Ayarları iletişim kutusunda gösterilir. Fotoğrafı çektiğinizde ayarlı olan renk alanı ile çalışan renk alanı benzer ise, **Working RGB (Çalışan RGB)** seçenek düğmesi işaretlenir. Fotoğrafı çektiğinizde ayarlı olan renk alanı ile çalışan renk alanı farklı ise, **Profile** seçenek düğmesi işaretlenir ve profil adı gösterilir. Her iki durumda da renk alanı doğru şekilde tanınmıştır.

**Don't Color Manage This Document (Bu Belgenin Renk Yönetimini Yapma)** seçenek düğmesi seçiliyse renk alanı doğru şekilde tanınmayacaktır; bu yüzden bir renk alanı belirtin. (Renk yönetimini desteklemeyen uygulamalarda resimleri açmaya veya kaydetmeye çalışırken bu durum ortaya çıkar.) Bu durumda, fotoğrafı Adobe RGB'de çektiyseniz aşağı açılır menüden **Profile** seçenek düğmesini ve ardından **Adobe RGB (1998)** öğesini seçin. Fotoğrafı sRGB'de çektiyseniz, aşağı açılır menüden **sRGB IEC61966-2.1** öğesini seçin. Fotoğrafı çekmek için hangi renk alanını kullandığınızı bilmiyorsanız, **sRGB IEC61966-2.1** seçeneğini tercih edin, çünkü bu çoğu kamera üreticisi tarafından standart renk alanı olarak kullanılmaktadır.

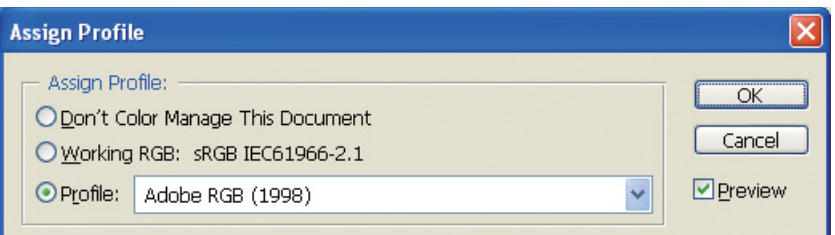

C Assign Profile (Profil Ata) iletişim kutusunu kapatmak için **OK (Tamam)** öğesine tıklayın.

#### *Not:*

*Lab istisnası dışında bir renk alanından diğerine her geçiş yaptığınızda bilgileri kaybedersiniz.*

## <span id="page-28-0"></span>Test baskısı

İstediğiniz tipte bir çalışmaya zemin oluşturması amacıyla ayarlama yapmadan fotoğrafı yazdırın.

Örneğin, tipik bir monitörde Adobe RGB renk alanını kullanan fotoğraf verilerini görüntülerseniz, renklerin çoğu doğru şekilde gösterilecektir. Bununla birlikte, sRGB renk alanının ötesinde olan canlı yeşil ve derin mavi gibi renkler gösterilemez ve bu yüzden renkler azaltılır. Bu nedenle, monitörde gördüğünüz ve basılı fotoğrafta bulunan renkler farklı görünürler.

Monitördeki renkler ile basılı renkleri daha yakın şekilde eşleştirmek amacıyla, Adobe RGB'yi destekleyen bir monitör kullanabilir ve bir renk kalibrasyonu aracı kullanarak aygıtın renk tashih işlemini gerçekleştirebilirsiniz.

### Üniform renk alanı

Baskı sırasında renk alanını değiştirmemek önemlidir.

Kaynak (orijinal veri) sRGB ise ve uygulamanın çalışma alanı ile sürücü ayarlarında sRGB renk alanını kullanıyorsanız, işlem sırasında renkte herhangi bir değişiklik yapmadan kaynaktaki renkleri oluşturabilirsiniz.

Değişik aşamalarda renk alanı ayarları yapılırken dikkat etmek gerekir: örneğin, veriyi açtığınızda ve uygulamadan baskı yaparken çalışma alanı için renk yönetimi iletişim kutusu ayarlarında ve yazıcı sürücüsü kağıt ayarlarında ve renk kontrolünde.

### ICC profili

ICC profillerini kullanan bir renk yönetim sistemi kullanıyorsanız, aygıtlar arasındaki renk farklılıklarını önleyebilirsiniz. Renk alanlarını kolayca eşleştirmek yerine daha hassas bir renk eşleştirmesi gerçekleştirebilirsiniz.

Bkz. ["Renkli Fotoğrafların Basılması" sayfa 35](#page-34-4).

## <span id="page-29-0"></span>Fotoğraf Verilerinin Ayarlanması

## <span id="page-29-1"></span>Dikkatli ayarlama

Ayarlamanın amacı son resmi iyileştirmek amacıyla muhtemel sorunları düzeltmektir. Beyaz körlük, kararma, renklerin doygunluğu ve diğer sorunlardan ötürü verideki geçişler kaybolmuşsa, baskı en iyi şekliyle görünmeyecektir. Tersi şekilde, veriyi çok fazla ayarlarsanız, renkte gürültü ve bozukluk ortaya çıkabilir ve çıktı istediğiniz gibi olmayabilir. Özellikle, aşırı renk doygunluğundan kaçınmak gerekir. Renkler ekranda canlı görünüyor olsa da, bunları çok yoğun hale getirdiğinizi fark edebilirsiniz. Böylece çıktılarda geçiş kaybolmuş olur. Ayrıca, resim kalitesi ve verisinde kayba yol açmadan yapılabilecek çok fazla ayarın olduğunu da unutmayınız.

TIFF veya Photoshop PSD gibi JPEG dışında bir formatta kaydettikten sonra veriyi ayarlayın. JPEG ile, resmi her ayarladığınızda ve kaydettiğinizde resimde bozulma olur.

## <span id="page-29-2"></span>Tek renkli fotoğraflar

Renkli bir fotoğrafı tek renkli bir fotoğrafa dönüştürmenin değişik metotları vardır.

Ayrıca, renkli fotoğrafı ayarlama yapmadan kullanabilir veya Epson yazıcı sürücüsündeki seviyeye göre hassas ayarlamalar yaparak tek renkli bir fotoğraf bastırabilirsiniz.

Bkz. ["Tek Renkli Fotoğrafların Basılması" sayfa 54.](#page-53-2)

### Renk doygunluğunu ortadan kaldırın

Ton/doygunluk ayarında doygunluk değerini -100'e ayarlayarak renk doygunluğunu ortadan kaldırırsanız, renkli bir fotoğrafı tek renkli bir fotoğrafa dönüştürebilirsiniz. Kaynak verisi JPEG olduğunda bu iyi bir metottur.

JPEG dosyalarının her bir RGB kanalında 8 bit (256) seviyesi vardır. Başka bir deyişle, tek bir fotoğraf 24 bit (16.770.000 seviye) ile temsil edilir. Bu metod, bu seviyeleri tek renk olarak kullanır.

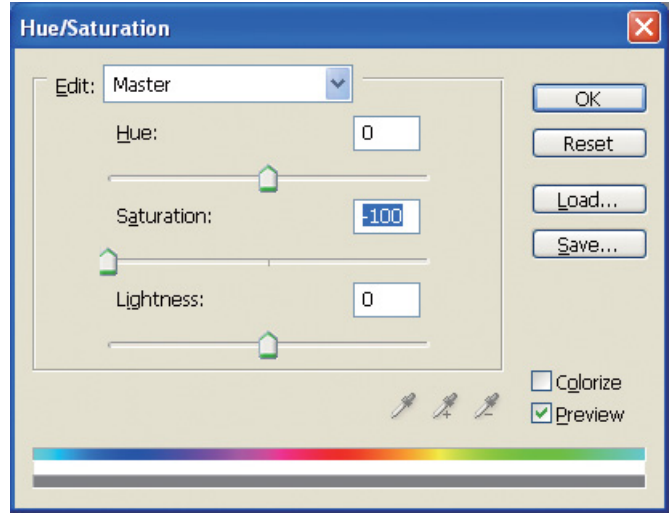

## <span id="page-30-0"></span>Veri Ayarlamaya İlişkin Notlar

## <span id="page-30-1"></span>Bir histogram olarak görüntülenen veriler

### Veriyi basitleştirilmiş şekilde görüntüleme (histogram)

Photoshop gibi görüntü işleme yazılımlarının resimdeki parlaklık dağılımını gösterme fonksiyonu vardır.

Bu histogram, tüm renkleri ve her RGB rengini pikler olarak görüntülemenizi ve renkler ile parlaklığın oluşturulabilir bir aralıkta olup olmadığını kontrol etmenizi sağlar.

Ölçeğin sonundaki kısımlar (255 ve 0) tonlamanın kaybolduğu kısımları göstermektedir. Bu kısımda tonlama olmadığından düz renkle doldurulur ve bunu gerçekten yazdırırsanız ortaya anlamsız birşey çıkacaktır.

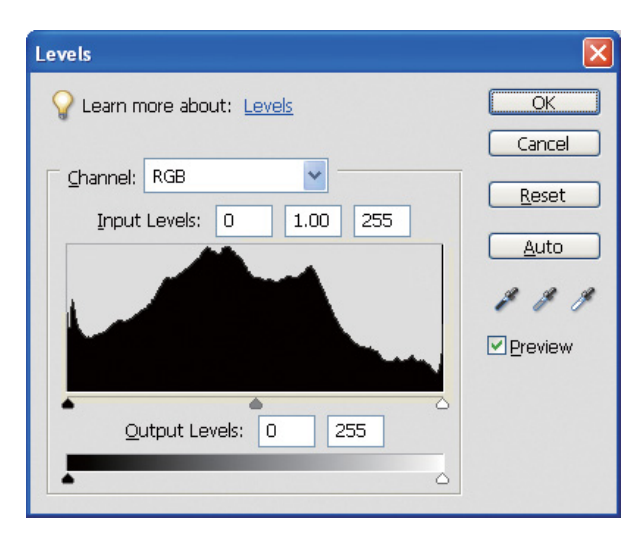

RGB için zayıf bir histogram örneği

Sağ tarafa doğru yükseliyorsa, bu durum birçok kısmın beyaz körlük göstereceğini belirtir. Sol tarafa doğru yükseliyorsa, bu durum kararmayı belirtir.

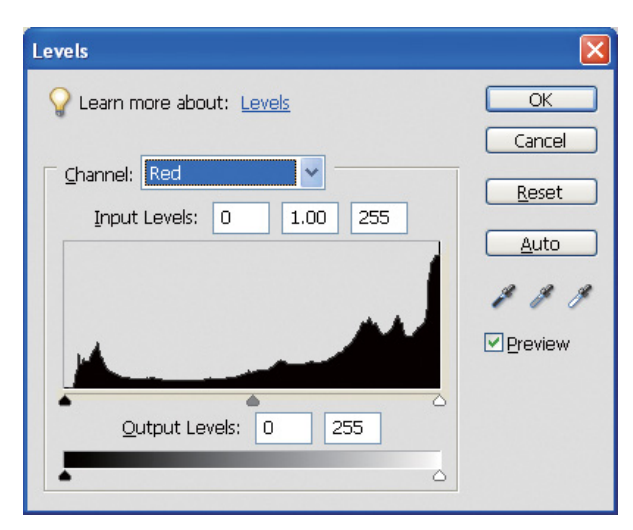

Kırmızı için zayıf bir histogram örneği

Kırmızı için histogram sağ tarafa doğru yükseliyorsa, doygunluk çok fazla artırılmıştır ve bu durum kırmızı renk bileşenlerini aşırı doymuş ve tonlamalı hale getirecektir.

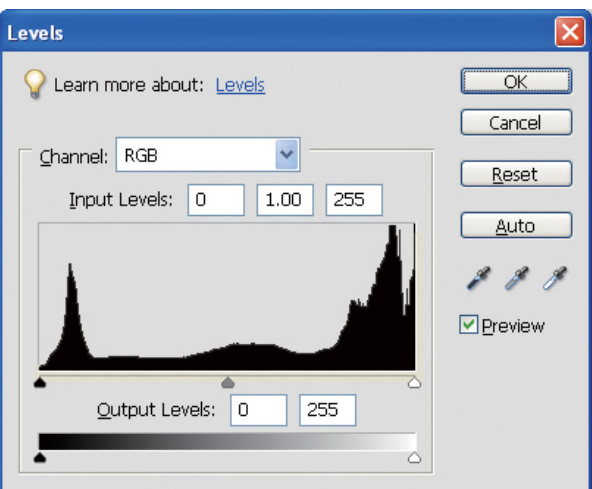

Orta seviyeler için düşük tepe noktaları ve her iki uçta yüksek tepe noktaları olan bir örnek

Çok açık veya çok koyu nesneler resimde bulunmaktadır. Bu yüzden seviyelerden biri kaybolacaktır.

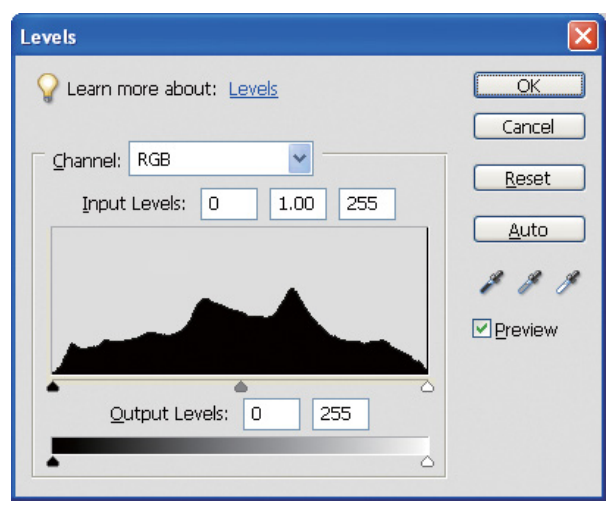

Seviye kaybının olmadığı güzel bir örnek

Birçok orta seviye bileşen vardır ve bunlar düzgün şekilde dağıtılmışlardır.

Elbette, seviyelerin her iki uca dağılması verilerin kötü bir fotoğraf ortaya çıkaracağını ortaya koymaz. Bu kısımlar, resmi ayarladıktan sonra istediğiniz ortamı elde edebilmeniz için gerekli olabilir. Aksi takdirde, seviyeler orta kısımda yoğunlaşmış ve uçlarda bir dağılım yoksa, fotoğrafın karakteri yok olacaktır.

Bazı ayarlamalar Levels (Seviyeler) iletişim kutusunda yapıldığında geçiş sayısı buna uygun şekilde azalacaktır, çünkü 0 ile 255 aralığında bu yeniden düzenlenmiştir ve bu şekilde histogram aşağıda gösterildiği gibi olacaktır. Beyaz çizgiler kayıp geçişi gösterirler; ancak, ayarlı resim tatminkar bir görünüme sahipse bu bir sorun teşkil etmez.

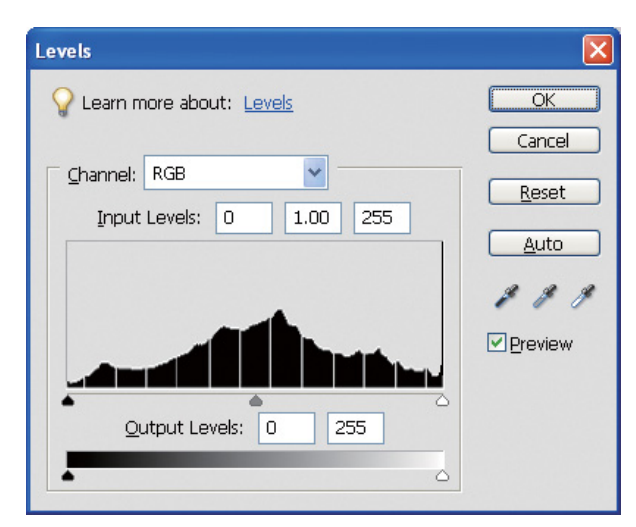

Seviye ayarının ardından ortaya çıkan histogram örneği

Çok büyük bir ayarlama yapılmışsa, birçok beyaz çizgi olacaktır ve ayarlanan resim güzel görünmeyecektir.

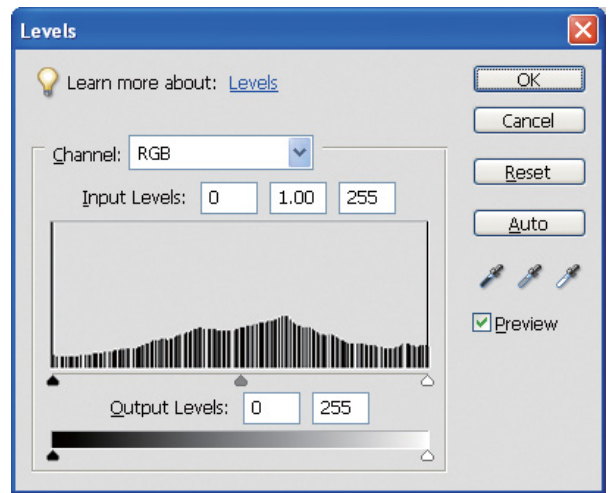

Seviye ayarının ardından ortaya çıkan kötü bir histogram örneği

## <span id="page-33-0"></span>Çözünürlük

Lütfen çözünürlük tablosuna bakın.

Bkz. ["Görüntü verisinin çözünürlüğü ile baskı boyutu arasındaki ilişki" sayfa 17.](#page-16-3)

Resmi kesip kompozisyonunu değiştirdiyseniz, baskı boyutu için bunun doğru çözünürlüğe sahip olduğunu kontrol edin.

Çözünürlük kaybı varsa, detaylar kaybolacak ve baskı bulanık görünecektir.

## <span id="page-34-0"></span>Aşama 6: Baskı

Bu bölümde renkli ve tek renkli fotoğrafların basılması açıklanmaktadır.

Renkli fotoğraf bastığınızda yazıcı sürücüsü ve uygulama ile birlikte kullanılacak ayarları, ayrıca tek renkli fotoğraflar basmak için kullanılan yazıcı sürücüsünde Advanced B&W Photo modu ayarlarını açıklamaktadır.

## <span id="page-34-4"></span><span id="page-34-1"></span>Renkli Fotoğrafların Basılması

Burada yazıcı sürücüsü ve uygulamada renk yönetimini kullanmak için ayarları açıklıyoruz.

Renk yönetimine genel bakış için ["Renk Yönetim Sistemleri" sayfa 7](#page-6-2) bölümüne bakın.

## <span id="page-34-2"></span>Renk yönetimi ayarları

Bu açıklamada, en yaygın uygulama için renk yönetimi ayarlarına bakacağız. Renk yönetimi sistemlerini destekleyen bir uygulama kullanmalısınız, ancak burada Windows işletim sisteminde Adobe Photoshop Elements 5.0 sürümünü kullanacağız.

### <span id="page-34-3"></span>Renk alanlarını hizalamak için sürücü kullanılarak yapılan renk yönetimi

*Not: Yazıcı sürücüsü ve desteklenen işletim sistemi yazıcı modeline göre değişir.*

### <span id="page-35-0"></span>Uygulamanın renk yönetimi fonksiyonunu kapatın.

A File (Dosya) menüsünden, **Print (Yazdır)** seçeneğini seçin.

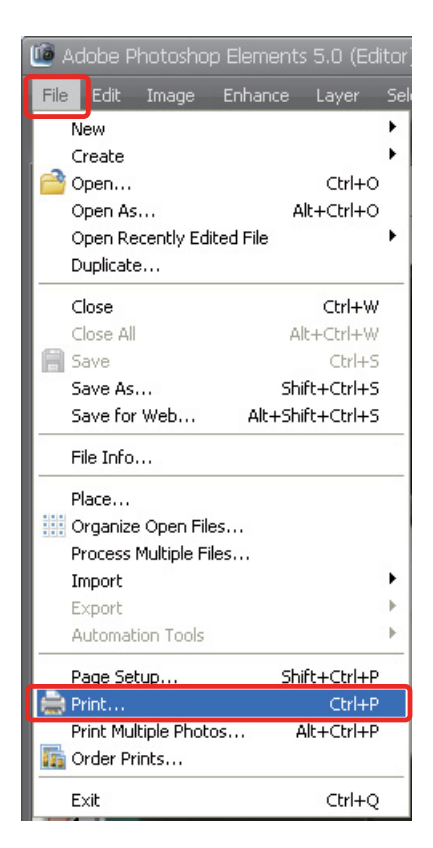

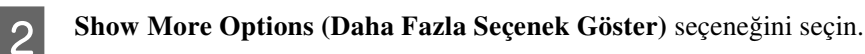

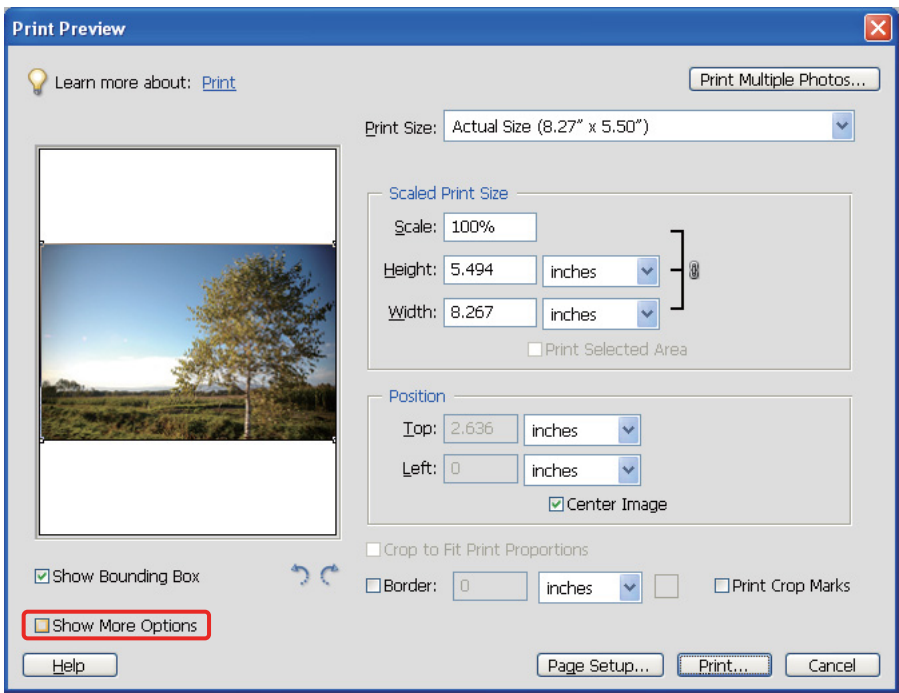

C Printer Profile (Yazıcı Profili) menüsünün Color Management (Renk Yönetimi) bölümünde, **Same As Source (Kaynakla Aynı)** seçeneğini seçin ve **Print (Yazdır)**'ı tıklayın. Adobe Photoshop CS3'te, **Color Management (Renk Yönetimi)**'ni seçin ve baskı için **Document (Belge)** öğesine tıklayın. Color Handling (Renk Kullanma) için **No Color Management (Renk Yönetimi Yok)** seçeneğini seçin. Ardından **Done (Bitti)** düğmesini tıklatın.

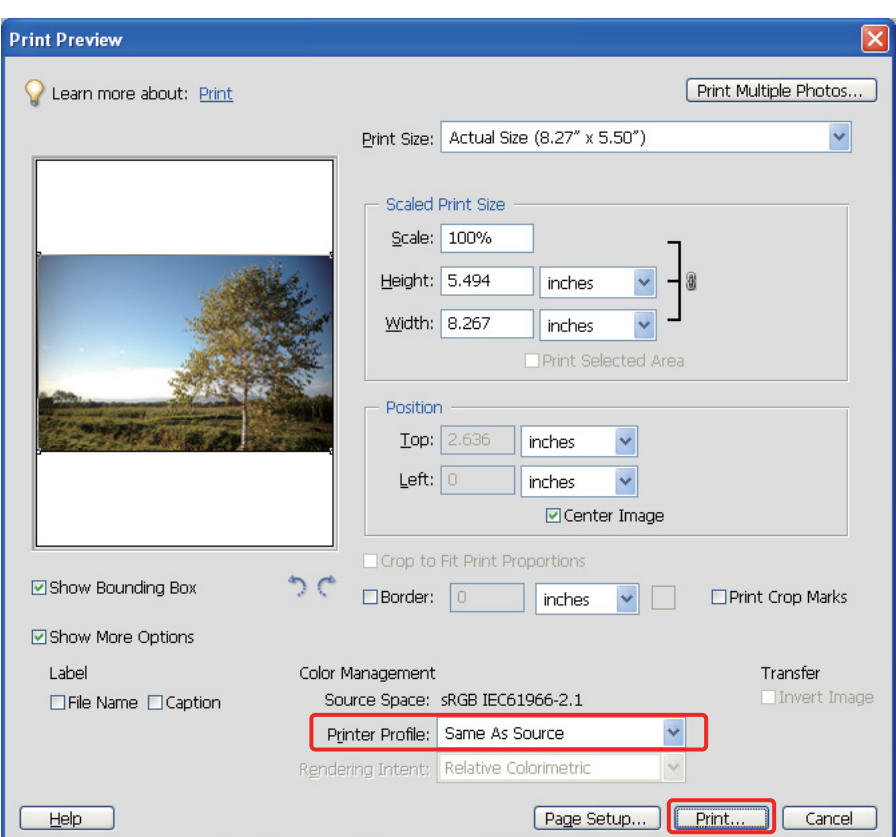

#### Yazıcı sürücüsünün kurulması

Xazıcı sürücüsü penceresini (Windows) veya Print (Yazdır) iletişim kutusunu (Mac OS X) açın.<br>
Windows'ta Advanced (Gelişmiş) sekmesini tıklayın ve Color Controls (Renk Denetimleri)'ni<br>
Sassin ve da Ana manijdan Mada (Mad) E Windows'ta **Advanced (Gelişmiş)** sekmesini tıklayın ve **Color Controls (Renk Denetimleri)**'ni (Tip A) seçin ya da Ana menüden Mode (Mod) için **Automatic (Otomatik)**'i seçin (Tip B). Ardından, **EPSON Standard (sRGB)** veya **Adobe RGB** seçeneğini seçin.

#### *Not:*

- ❏ *EPSON Standard (sRGB) veya Adobe RGB seçimi, görüntünün dijital kamerayla çekildiği veya tarayıcıyla alındığı zaman ayarlanan renk aralıklarına bağlıdır.*
- ❏ *Yazıcı modeline bağlı olarak, EPSON Standard (sRGB), EPSON Standard olarak görünür.*
- ❏ *Yazıcı sürücüsü ve desteklenen işletim sistemi yazıcı modeline göre değişir.*

Tip A

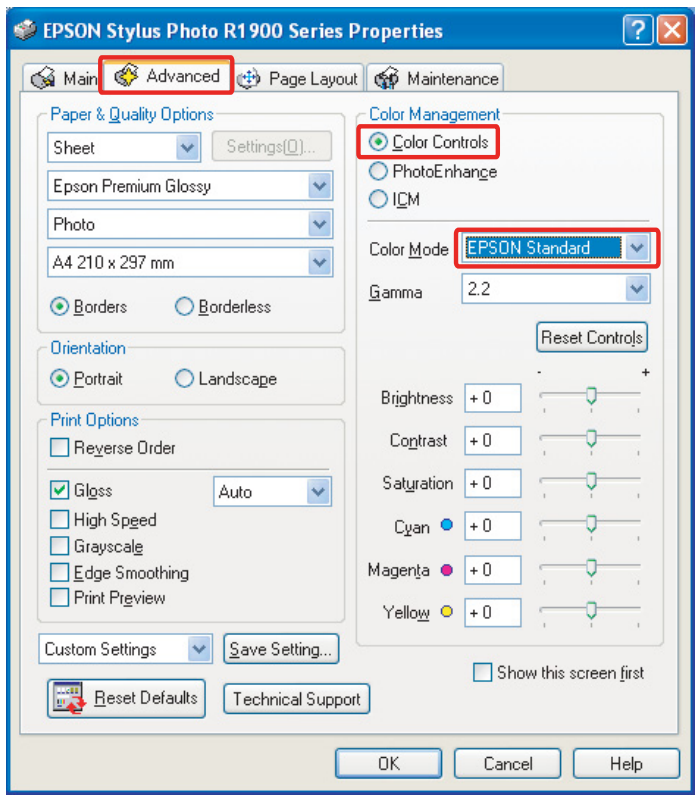

Tip B

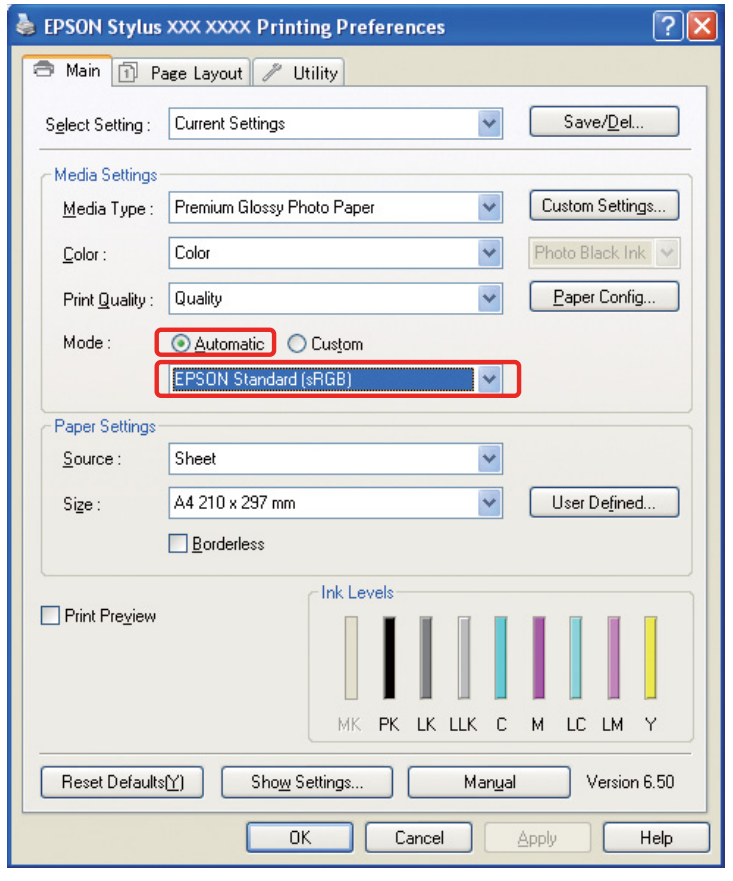

Mac OS X'te, yazıcı tipine göre aşağıdaki işlemleri yapın.

<OS 10.4 veya önceki sürümler>

**Color Management (Renk Yönetimi)**'ni seçin, **Color Controls (Renk Denetimleri)**'ni tıklayın ve ardından Mod için **EPSON Standard (sRGB)** veya **Adobe RGB** seçeneğini seçin.  $<$ OS 10.5 $>$ 

**Print Settings (Yazdırma Ayarları)**'nı seçin, Renk Ayarları için **Color Controls (Renk Denetimleri)**'ni seçin, bundan sonra **EPSON Standard (sRGB)** veya **Adobe RGB** seçeneğini seçin.

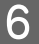

**6** Diğer ayarları kontrol edin ve resmi basın.

### <span id="page-38-0"></span>Uygulama kullanarak renk yönetimi

#### Uygulamayı ayarlayın

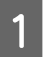

A File (Dosya) menüsünden, **Print (Yazdır)** seçeneğini seçin.

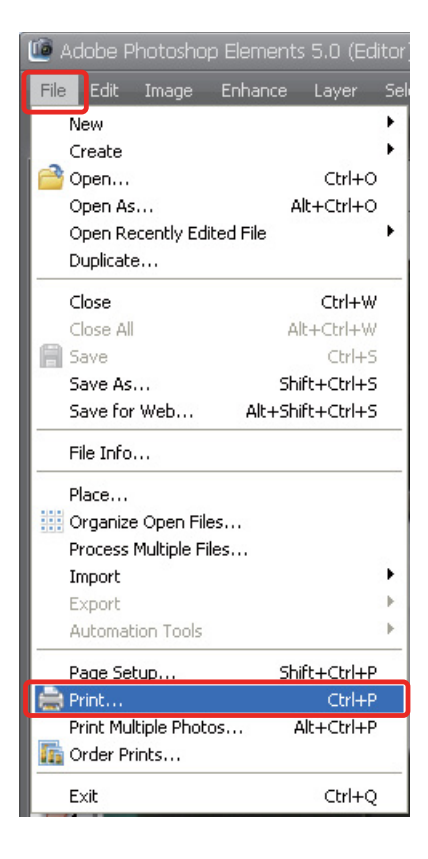

**2** Show More Options (Daha Fazla Seçenek Göster) seçeneğini seçin.

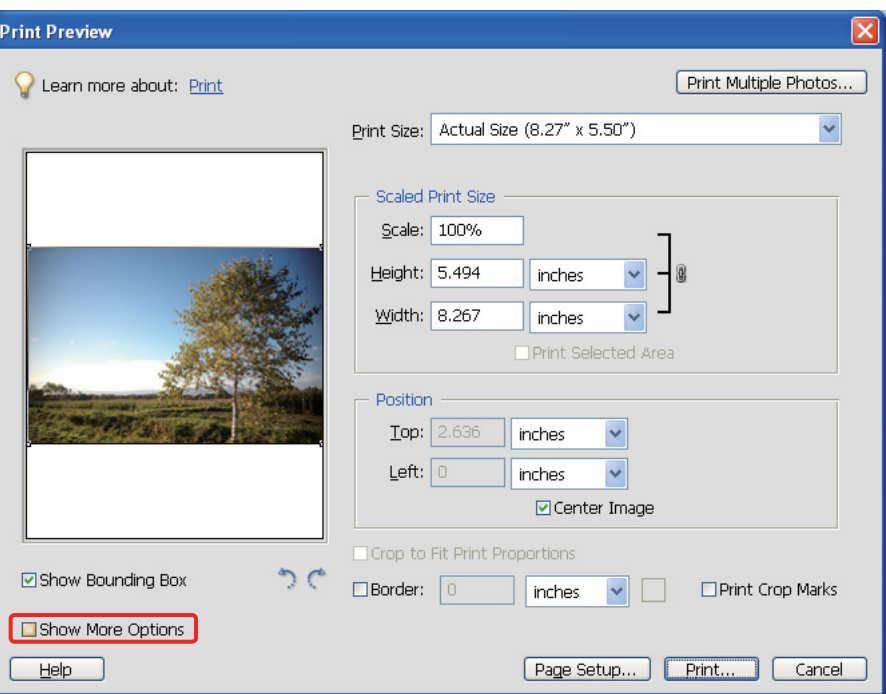

Printer Profile (Yazıcı Profili) menüsünde, baskı için kullanılacak kağıdın ICC profilini ve Rendering Intent<br>Colusturma Amacı) seceneğini seçin ve Print (Yazdır)'ı tıklayın Adobe Photoshon CS3'te Color (Oluşturma Amacı) seçeneğini seçin ve **Print (Yazdır)**'ı tıklayın. Adobe Photoshop CS3'te, **Color Management (Renk Yönetimi)**'ni seçin ve basılacak **Document (Belge)**'ye tıklayın: Color Handling (Renk Kullanma) için **Photoshop Manages Colors (Photoshop Renkleri Yönetir)** seçeneğini seçin. Bundan sonra Printer Profile (Yazıcı Profili) ile Rendering Intent (Oluşturma Amacı)'nı seçin ve **Done (Bitti)**'ye tıklayın.

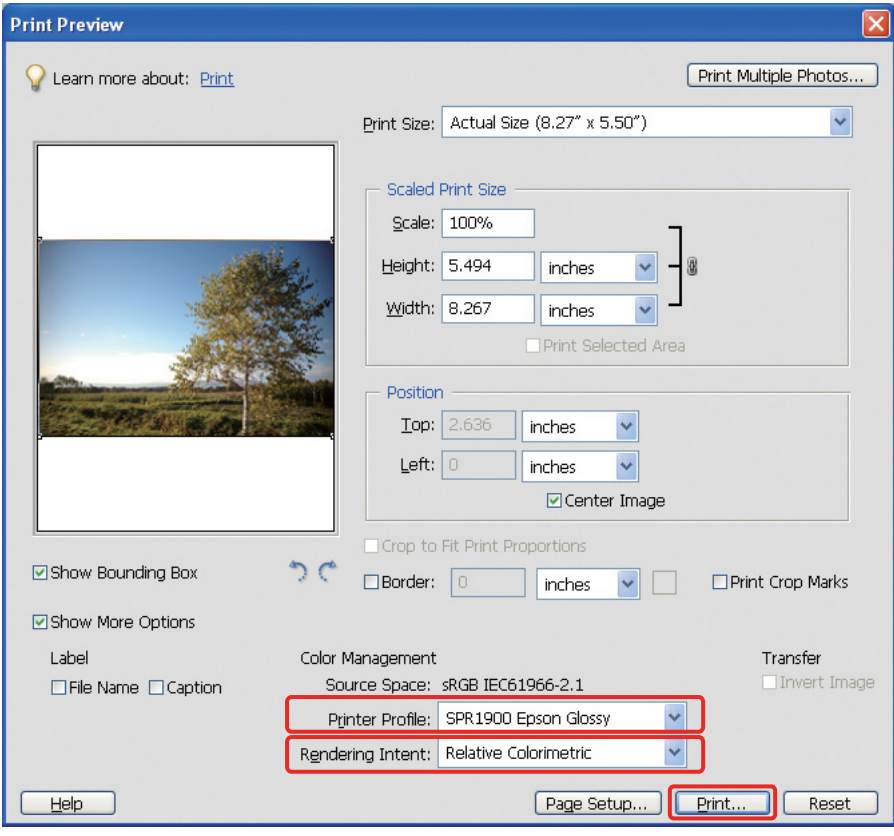

### <span id="page-40-0"></span>Rendering Intent (Oluşturma Amacı)

Renk eşlemesi için dört yöntem vardır, bunlardan birini seçmemiz gerekir. Fotoğraf görüntüleri için **Perceptual (Algısal)** yönteminin kullanılmasını tavsiye ederiz. Her yöntemin özellikleri aşağıda belirtilmiştir.

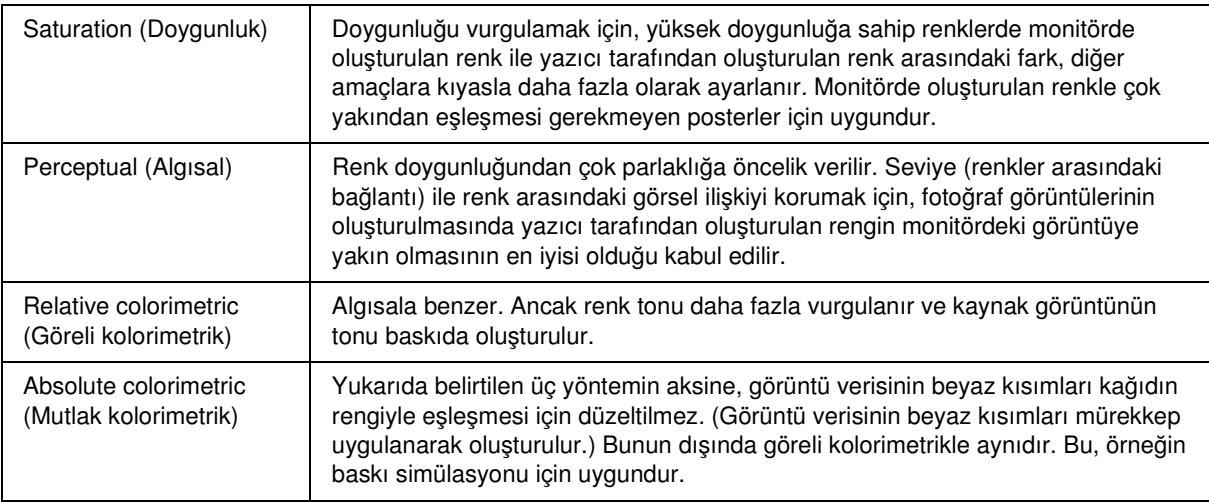

### Yazıcı sürücüsünün renk ayarı fonksiyonunu kapatın

*Not:*

*Yazıcı sürücüsü ve desteklenen işletim sistemi yazıcı modeline göre değişir.*

Yazıcı sürücüsü penceresini (Windows) veya Print (Yazdır) iletişim kutusunu (Mac OS X) açın.<br>
Windows'ta, yazıcı sürücüsü tipine bağlı olarak aşağıdaki ayarları yapın.

E Windows'ta, yazıcı sürücüsü tipine bağlı olarak aşağıdaki ayarları yapın.

Tip A

**Advanced (Gelişmiş)** sekmesini tıklayın ve Renk Yönetimi için **ICM** seçeneğini seçin, sonra **Off (No Color Adjustment)(Kapalı (Renk Ayarı Kullanma))** seçeneğini seçin.

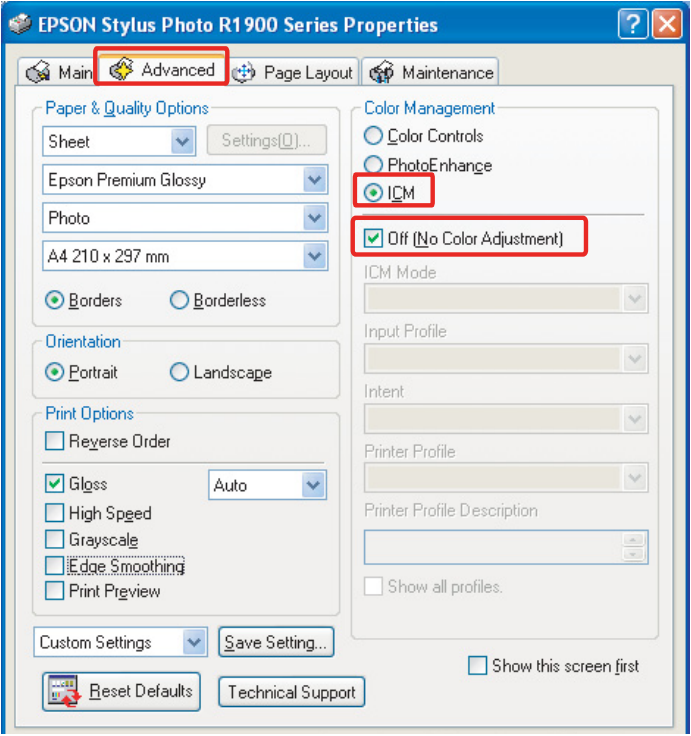

Tip B

Ana menüde Mod için **Custom** seçeneğini seçin, sonra **No Color Adjustment (Renk Ayarı Kullanma)** seçeneğini seçin.

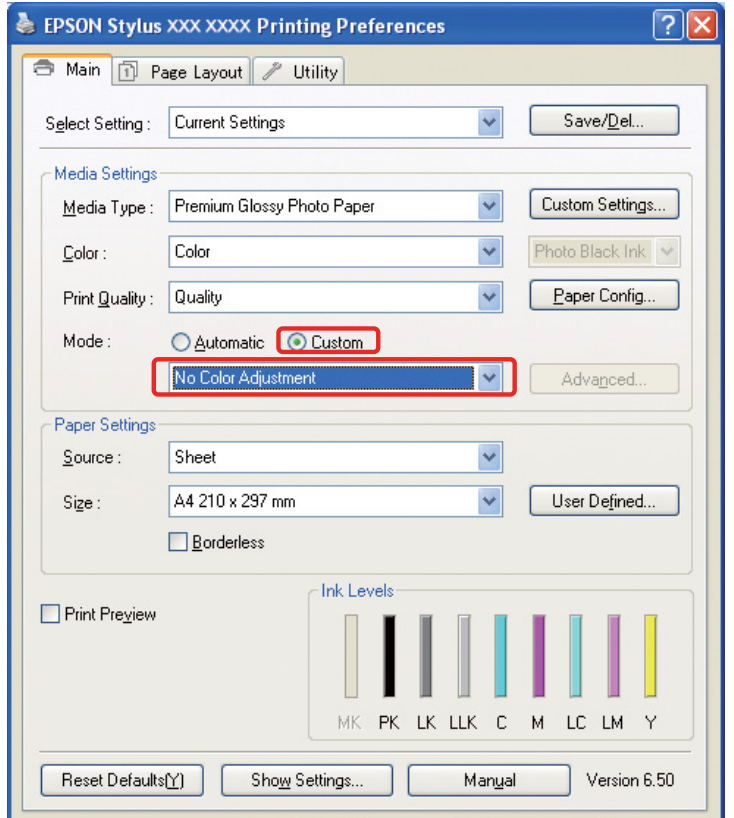

Mac OS X'te, yazıcı tipine göre aşağıdaki işlemleri yapın.

<OS 10.4 veya önceki sürümler>

**Color Management (Renk Yönetimi)** seçeneğini seçin ve **Off (No Color Adjustment)(Kapalı (Renk Ayarı Kullanma))** seçeneğini tıklayın.

 $<$  OS 10.5 $>$ 

**Print Settings (Yazdırma Ayarları)** seçeneğini seçin ve **Off (No Color Adjustment)(Kapalı (Renk Ayarı Kullanma))** seçeneğini seçin.

F Diğer ayarları kontrol edin ve resmi basın.

## <span id="page-42-0"></span>Diğer renk yönetimi ayarları

Yukarıda açıklanan renk yönetimi metotlarının yanı sıra, sürücünün renk yönetimi fonksiyonlarını kullanan ICM Sürücüsü metodu (yalnızca Windows için) ve işletim sisteminin renk yönetimi fonksiyonlarını kullanan Ana ICM (Windows)/ColorSync (Mac OS X) metotları vardır. Çeşitli metotlar aşağıda açıklanmıştır.

### <span id="page-42-1"></span>Ana ICM/ColorSync kullanarak renk yönetimi

Uygulamanın ICM veya ColorSync özelliğini desteklemesi gerekir. Aşağıdaki açıklama Windows'taki Adobe Photoshop Elements 5.0'ı temel alır.

#### *Mac OS X 10.5 veya sonraki kullanıcılar için not:*

- ❏ *Özel Adobe uygulamaları (Adobe Photoshop CS2/CS3 ve Adobe Photoshop Lightroom) ile Mac OS X 10.5 veya sonrasının kombinasyonunu kullanıyorsanız, aşağıdaki prosedürleri kullanamazsınız. Diğer renk yönetimi metotlarını kullanın.*
- ❏ *Yukarıdaki kombinasyon haricinde aşağıdaki prosedürleri de kullanabilirsiniz.*

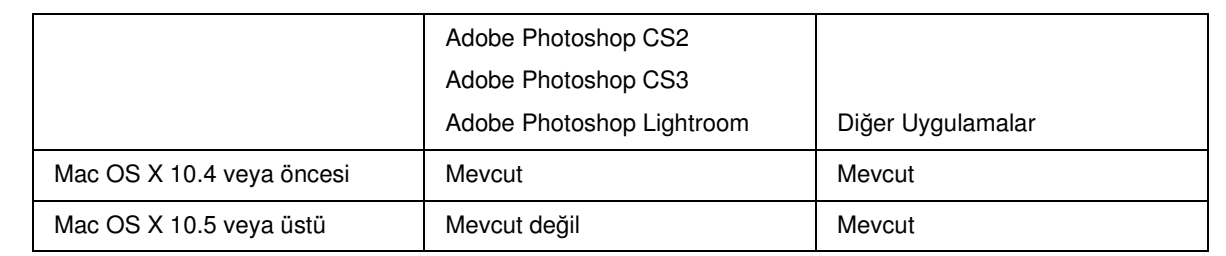

### Uygulamayı ayarlayın

A File (Dosya) menüsünden, **Print (Yazdır)** seçeneğini seçin.

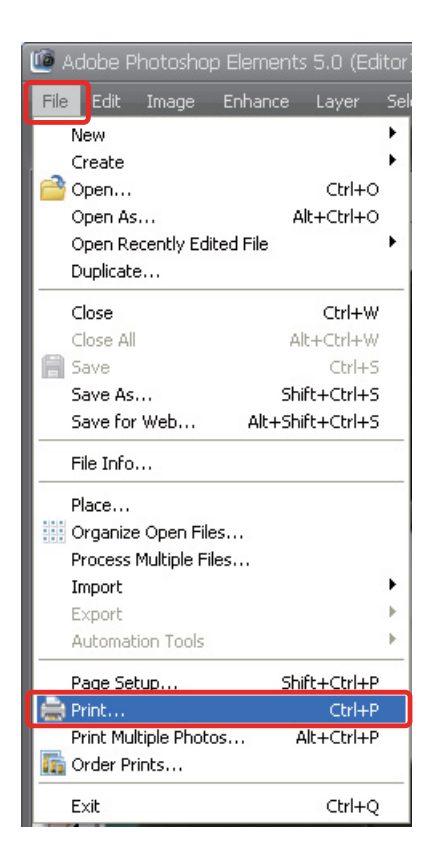

**2 Show More Options (Daha Fazla Seçenek Göster)** seçeneğini seçin.

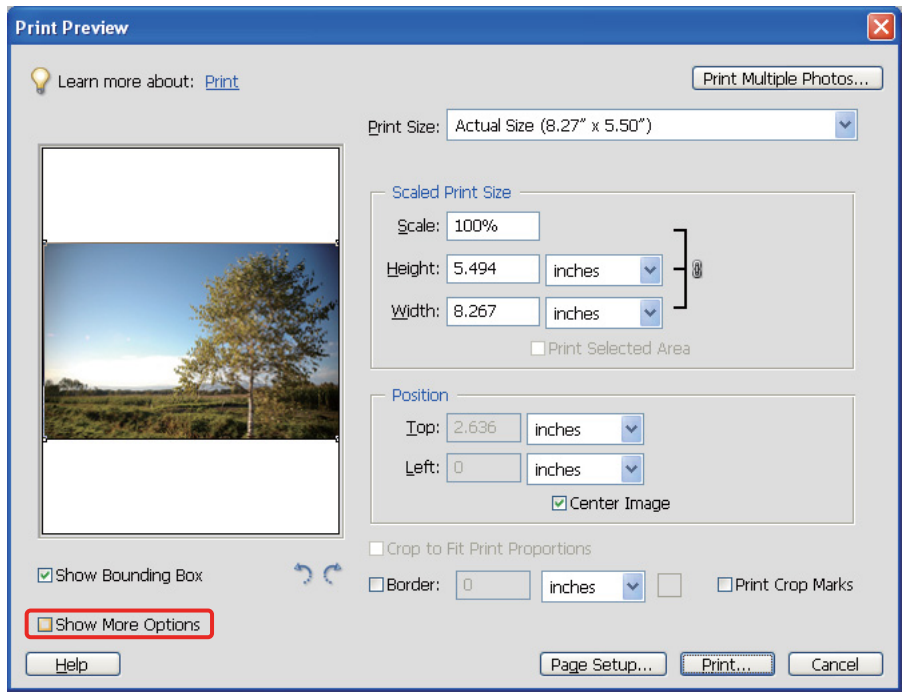

C Printer Profile (Yazıcı Profili) menüsünün Color Management (Renk Yönetimi) bölümünde, **Printer Color Management** seçeneğini seçin ve **Print (Yazdır)** öğesini tıklayın. Adobe Photoshop CS3'te, **Color Management (Renk Yönetimi)**'ni seçin ve baskı için **Document (Belge)** öğesine tıklayın. Color Handling (Renk Kullanma) için **Photoshop Manages Colors (Photoshop Renkleri Yönetir)** seçeneğini seçin ve ardından **Done (Bitir)** seçeneğine tıklayın.

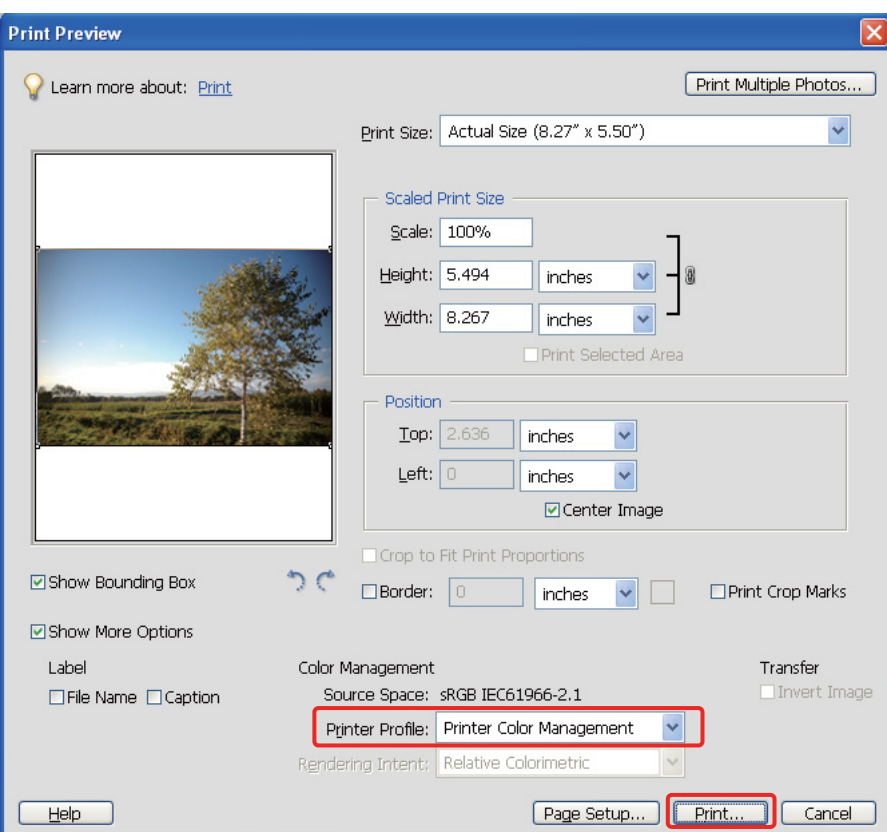

### Yazıcı sürücüsünün kurulması

#### *Not:*

*Yazıcı sürücüsü ve desteklenen işletim sistemi yazıcı modeline göre değişir.*

Yazıcı sürücüsü penceresini (Windows) veya Print (Yazdır) iletişim kutusunu (Mac OS X) açın.<br>5 Windows'ta, yazıcı sürücüsü tipine bağlı olarak aşağıdaki ayarları yapın.

E Windows'ta, yazıcı sürücüsü tipine bağlı olarak aşağıdaki ayarları yapın.

#### Tip A

**Advanced (Gelişmiş)** sekmesini tıklayın ve Renk Yönetimi için **ICM** seçeneğini ve ardından ICM modu için **Host ICM (Ana ICM)** seçeneğini seçin.

Uygulamada ayarlamış olduğunuz ICC profili Giriş Profilinde ayarlanır ve kağıt tipine ilişkin bir ICC profili de otomatik olarak Yazıcı Profili'nde ayarlanır.

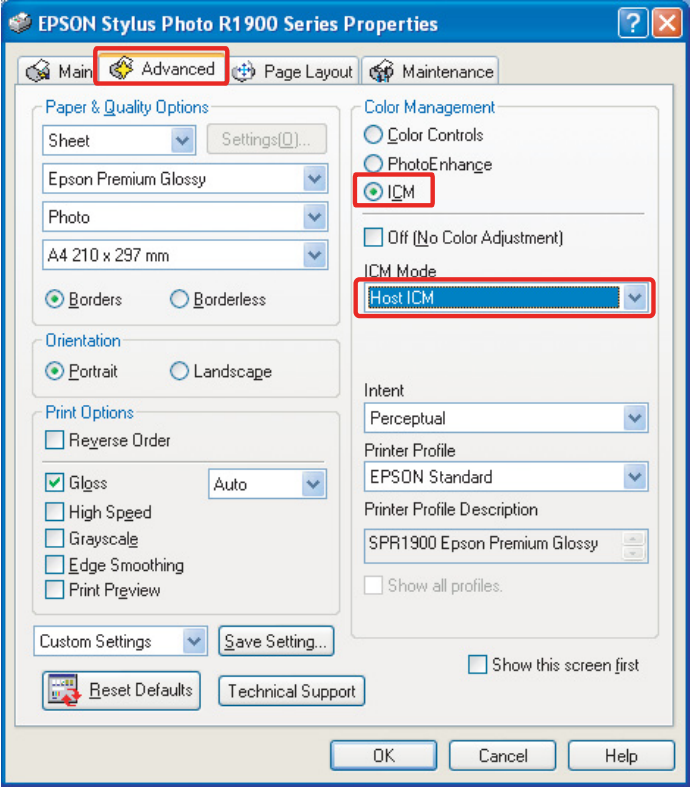

#### Tip B

Ana menüde Mod için **Custom** seçeneğini ve ardından **ICM** seçeneğini seçin. Ardından, **Advanced (Gelişmiş)** öğesine tıklayın ve ICM penceresinde **Host ICM (Ana ICM)** öğesini seçin.

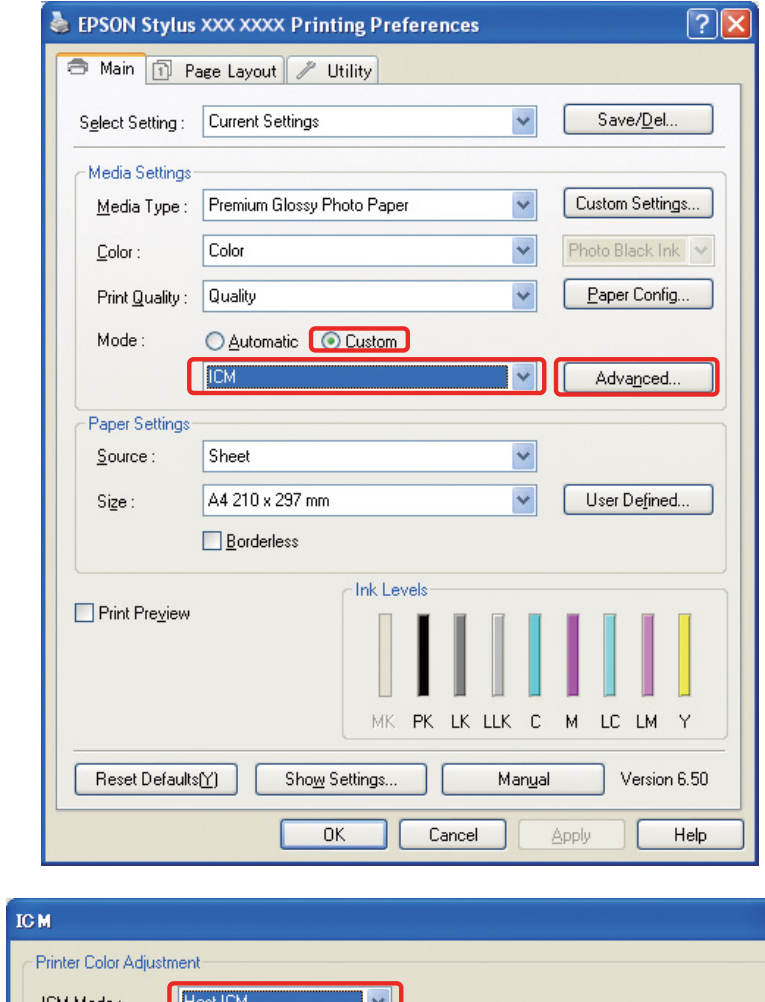

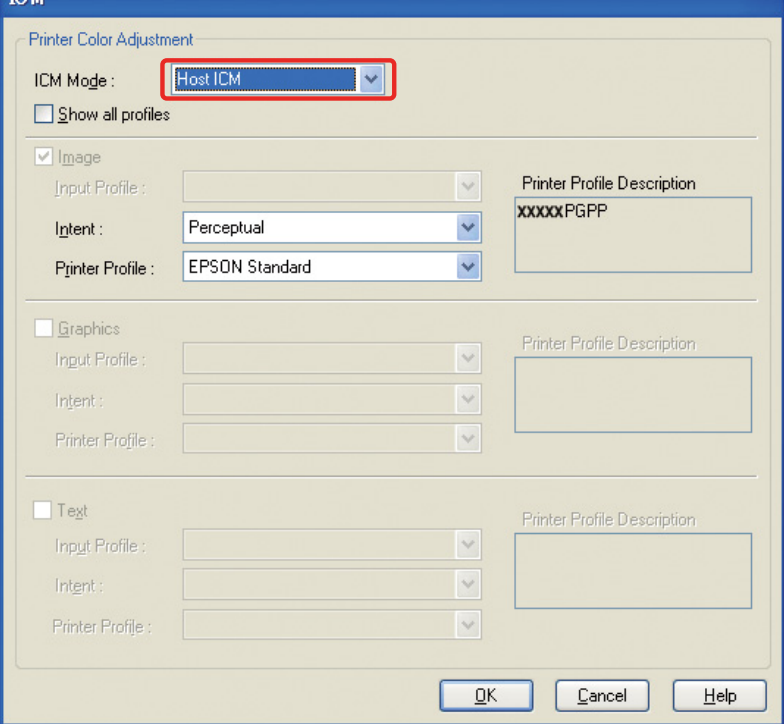

Mac OS X'te, yazıcı tipine göre aşağıdaki işlemleri yapın.

<OS 10.4 veya önceki sürümler> **Color Management (Renk Yönetimi)** seçeneğini seçin ve **ColorSync** öğesine tıklayın.  $<$ OS 10.5 $>$ 

**Color Matching (Renk Eşleme)** seçeneğini seçin ve ardından **ColorSync** öğesine tıklayın.

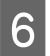

6 Diğer ayarları kontrol edin ve resmi basın.

### <span id="page-47-0"></span>ICM Sürücüsü kullanarak renk yönetimi (sadece Windows)

Aşağıdaki açıklama Windows'taki Adobe Photoshop Elements 5.0'ı temel alır.

*Not:*

❏ *Adobe Photoshop gibi renk yönetimi fonksiyonları olan bir uygulamadan bu fonksiyonu kullanıyorsanız, uygulamadaki renk yönetimi fonksiyonu özelliğini kapatmanız gerekir.*

 *Bkz. ["Uygulamanın renk yönetimi fonksiyonunu kapatın." sayfa 36](#page-35-0).*

❏ *Yazıcı sürücüsü ve desteklenen işletim sistemi yazıcı modeline göre değişir.*

1 Yazıcı sürücüsü penceresini açın.<br>2 Yazıcı sürücüsü tipine bağlı olara Yazıcı sürücüsü tipine bağlı olarak aşağıdaki ayarları yapın.

#### Tip A

**Advanced (Gelişmiş)** sekmesini tıklayın ve Renk Yönetimi için **ICM** seçeneğini seçin. Ardından, ICM modu için **Driver ICM (Basic) (ICM Sürücüsü (Temel))** veya **Driver ICM (Advanced) (ICM Sürücüsü (Gelişmiş))** öğesini seçin.

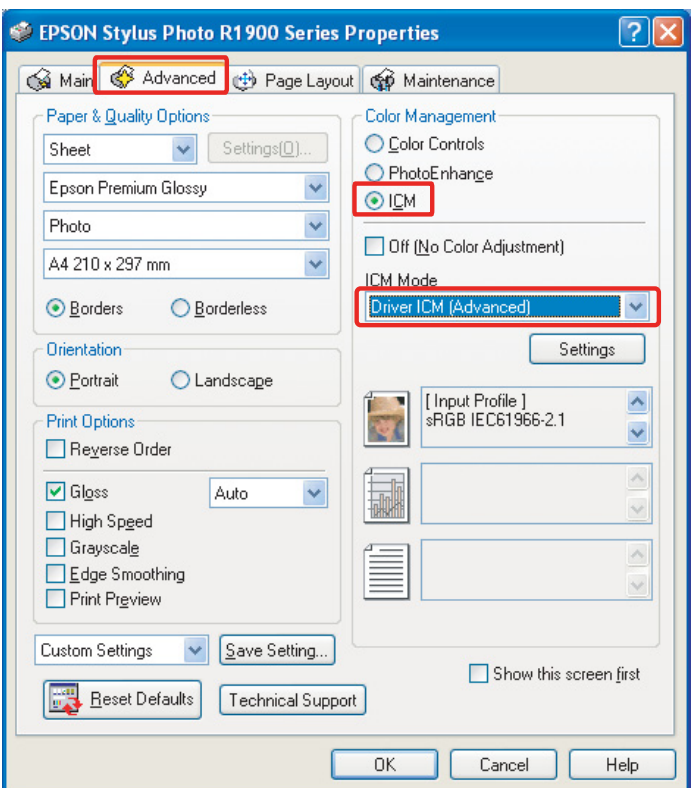

#### Tip B

Ana menüde Mod için **Custom** seçeneğini ve ardından **ICM** seçeneğini seçin. Ardından, **Advanced (Gelişmiş)** seçeneğine tıklayın ve sonra ICM penceresi için **Driver ICM (Basic) (ICM Sürücüsü (Temel))** veya **Driver ICM (Advanced) (ICM Sürücüsü (Gelişmiş))** öğesini seçin.

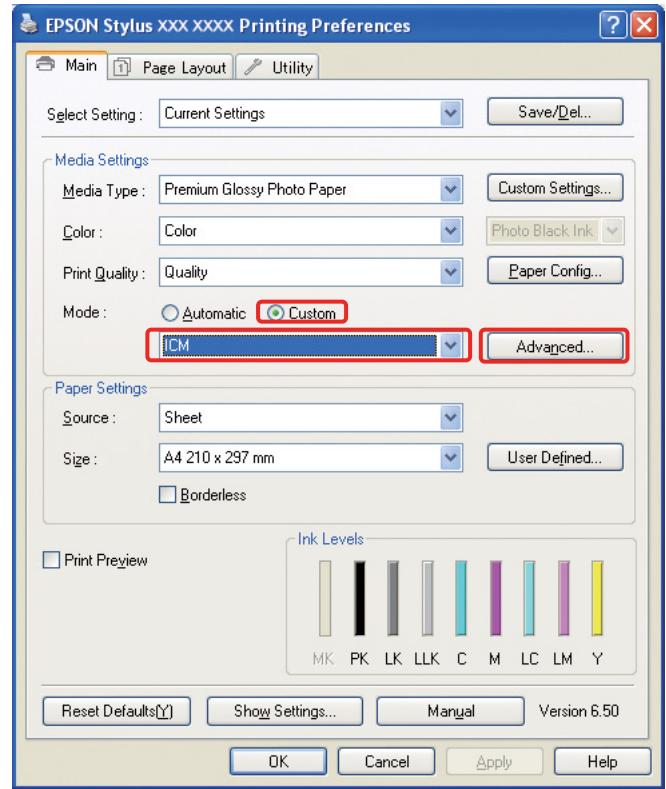

**C Driver ICM (Advanced) (ICM Sürücüsü (Gelişmiş))** öğesini seçerseniz, resim, grafik ve metin verisi için<br>
avru avru profilleri ve amaçları belirleyebilirsiniz ayrı ayrı profilleri ve amaçları belirleyebilirsiniz.

Tip A

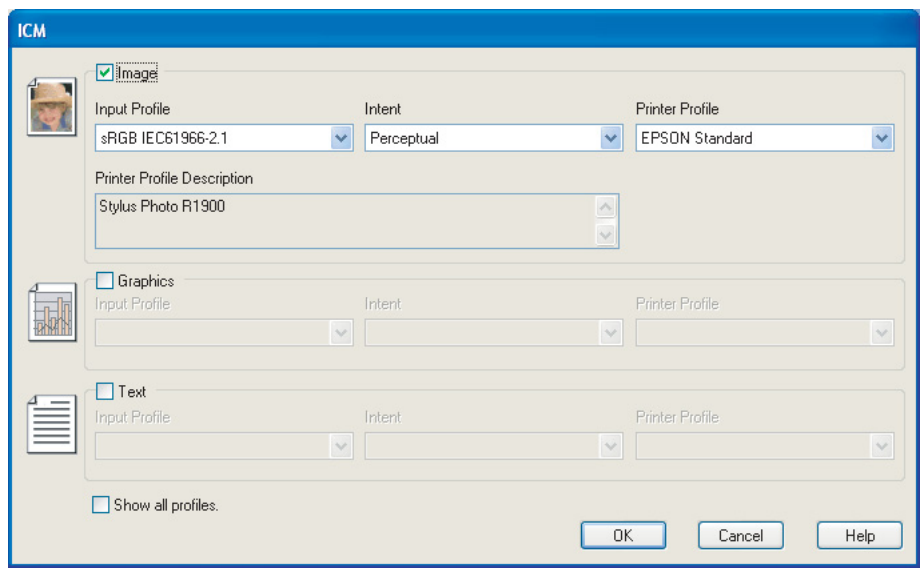

#### Tip B

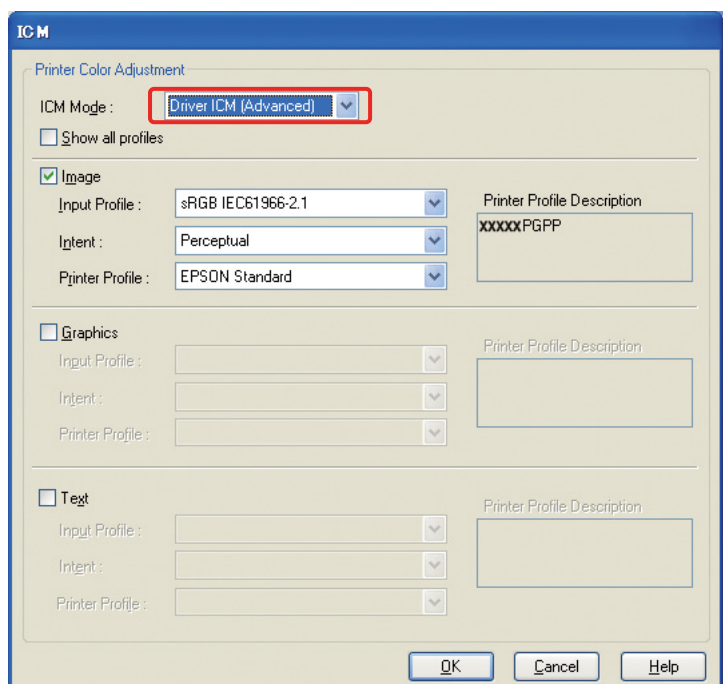

Ayrıca, **Show all profiles** onay kutusunu seçerseniz, bilgisayarınızda kayıtlı tüm profiller arasından seçim yapabilirsiniz.

Önceki ekrana dönmek için **OK (Tamam)** düğmesini tıklayın.

 $\overline{4}$  Diğer ayarları kontrol edin ve resmi basın.

### Yazıcı sürücüsünü kullanarak renk ayarı

Baskı yapmadan önce, yazıcı sürücüsünü kullanarak baskı verisinin renk seviyesine ve parlaklığına hassas ayarlamalar yapın. Temel olarak, resimlerinizi bir uygulamada düzeltmenizi önermekteyiz, ancak bu metot uygulamanızın renk ayarlama fonksiyonları yoksa kullanılabilir.

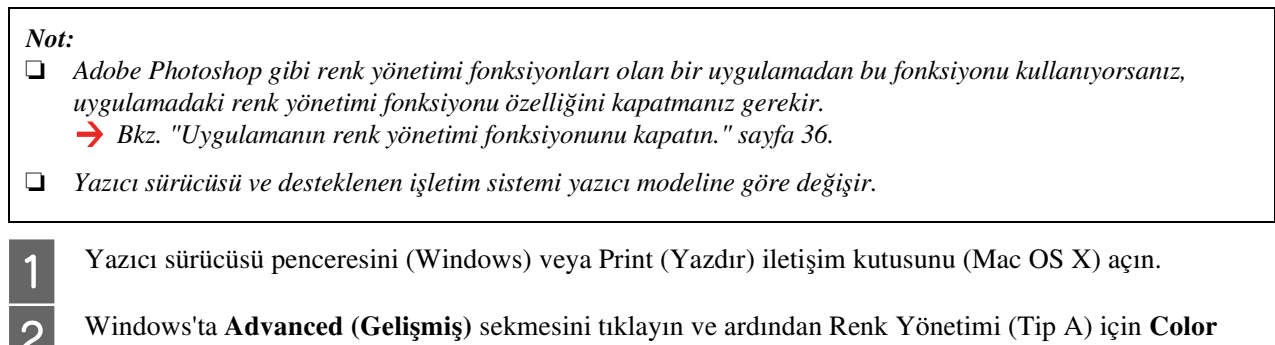

B Windows'ta **Advanced (Gelişmiş)** sekmesini tıklayın ve ardından Renk Yönetimi (Tip A) için **Color Controls (Renk Denetimleri)** Ana menüden Mode (Mod) için **Custom** öğesini seçin. Sonra, **Color Controls (Renk Denetimleri)** seçeneğini seçin ve ardından **Advanced (Gelişmiş)** (Tip B) öğesine tıklayın.

Tip A

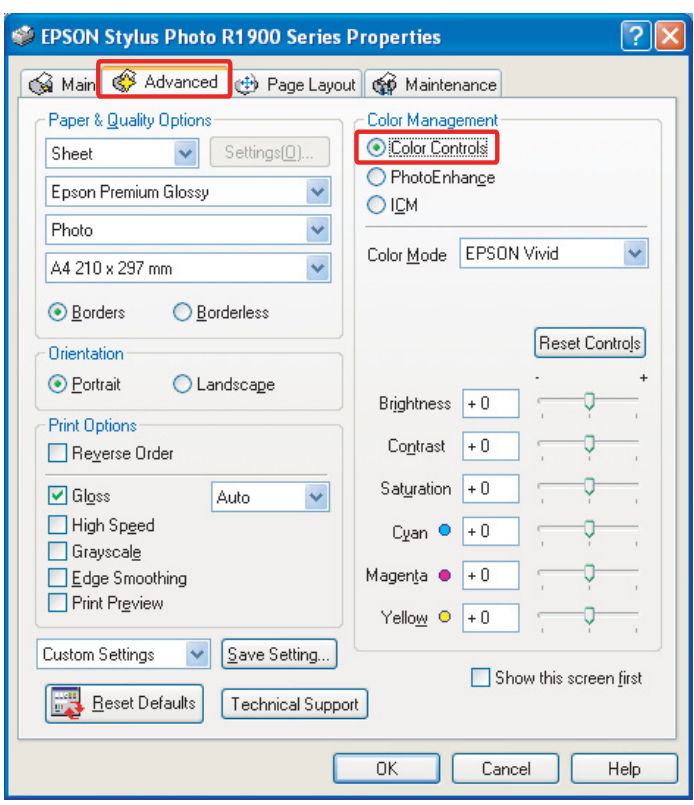

Tip B

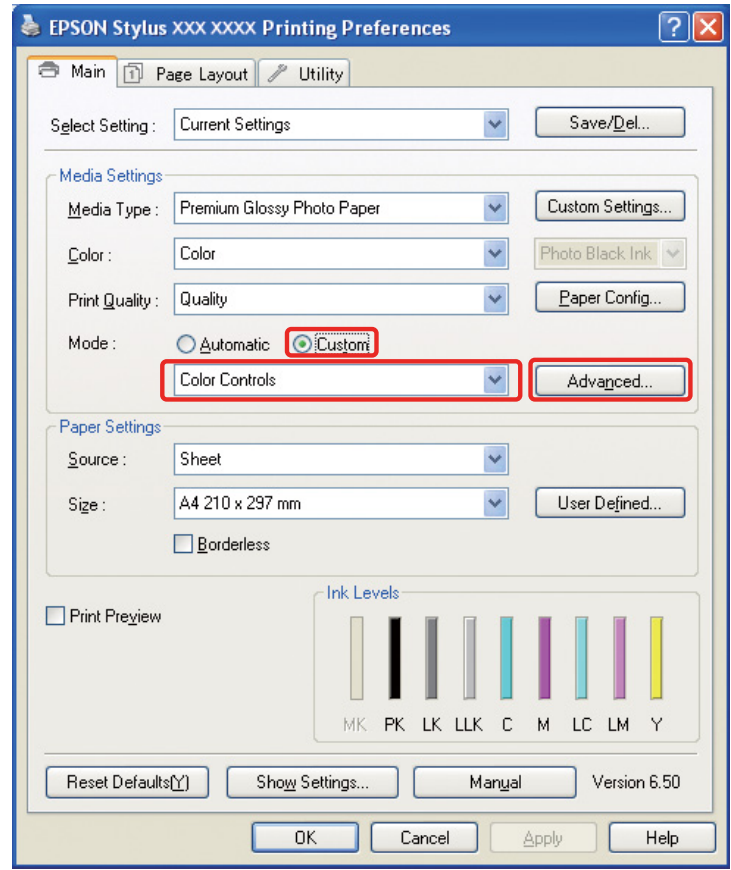

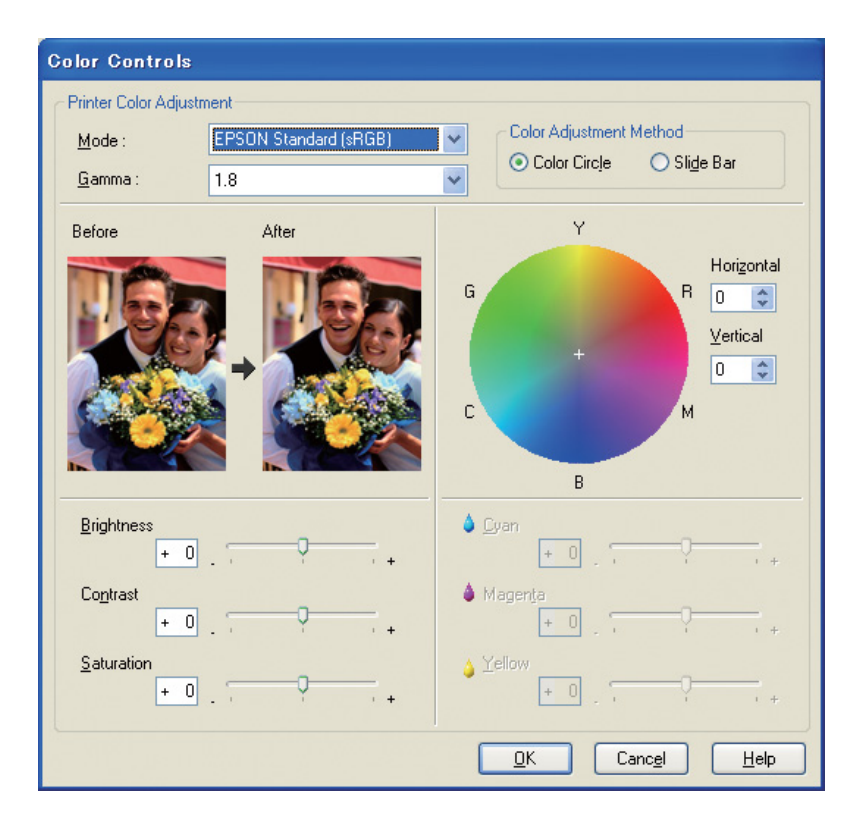

Mac OS X'te, yazıcı sürücüsü tipine göre aşağıdaki işlemleri yapın.

<OS 10.4 veya önceki sürümler>

**Color Management (Renk Yönetimi)** öğesini seçin, **Color Controls (Renk Denetimleri)** seçeneğine ve ardından **Advanced Settings** üzerine tıklayın.

 $<$ OS 10.5 $>$ 

**Print Settings (Yazdırma Ayarları)** öğesini, renk için **Color (Renk)** öğesini seçin ve ardından **Advanced Color Settings** seçeneğine tıklayın.

Gerekli ayarları yapın.

Ayrıntılı bilgi için yazıcı sürücüsünün çevrimiçi yardımına bakın.

C Diğer ayarları kontrol edin ve resmi basın.

#### *Fotoğraf Geliştirme modu için not:*

*Bu modda, yazıcı sürücüsü renk düzeltmesini otomatik olarak gerçekleştirir. Bu durum, resmi rötuşlamak zorunda kalmadan basit ayarları kullanarak tercih ettiğiniz seviyelerinizi yazdırmanızı sağlar. Uygun kontrast ve doygunluk değerlerine sahip verilerin canlı bir baskı oluşturacak şekilde düzeltilebilmesi için renkler işlenir.*

## <span id="page-53-2"></span><span id="page-53-0"></span>Tek Renkli Fotoğrafların Basılması

Yazıcı sürücüsünün Gelişmiş S&B Fotoğraf modunu kullanın. Resim verisi tek renkli veya renkli olsa da, yüksek kaliteli tek renkli fotoğraflar basabilirsiniz.

*Not:*

*Yazıcı modeline bağlı olarak Gelişmiş S&B Fotoğraf modu desteklenmeyebilir.*

Otm. modunu kullanarak, sadece tonu seçerek istediğiniz renkle baskı yapabilirsiniz, ancak gelişmiş ayarlar ekranını kullanırsanız resmi bir uygulamada ayarlamak zorunda kalmadan zengin tonlu tek renkli fotoğrafları basabilirsiniz. Daha sonra, tek renkli fotoğrafları basmak için gerekli ayarları açıklayacağız.

*İpuçları:*

*Bazı modeller, kağıt için en iyi siyahı sağlayabilmek amacıyla mat siyah mürekkep ile foto siyah mürekkep arasında seçim yapabilmenizi sağlar. Mat siyah mürekkep ve foto siyah mürekkep ile seçilebilir kağıt tipleri farklı olduğundan, gerekirse siyah mürekkebi değiştirin.*

## <span id="page-53-1"></span>Tek renkli fotoğrafların baskısı için gelişmiş ayarlar

#### *Not:*

- ❏ *Tek renkli baskı yapıyor olsanız bile, siyahın yanında tüm renklerin mürekkepleri de baskı ve temizleme sırasında tüketilir.*
- ❏ *Adobe Photoshop gibi renk yönetimi fonksiyonları olan bir uygulamadan bu fonksiyonu kullanıyorsanız, uygulamadaki renk yönetimi fonksiyonu özelliğini kapatmanız gerekir. Bkz. ["Uygulamanın renk yönetimi fonksiyonunu kapatın." sayfa 36](#page-35-0).*

A Yazıcı sürücüsü penceresini (Windows) veya Print (Yazdır) iletişim kutusunu (Mac OS X) açın.

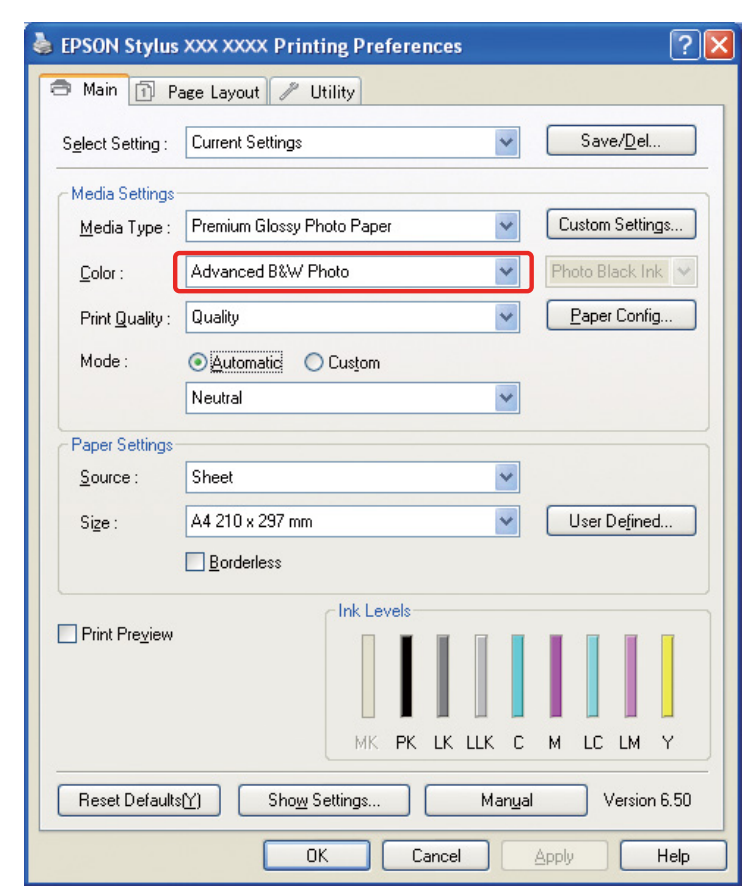

B Windows'ta, Renkli baskı için **Advanced B&W Photo** öğesini seçin.

Mac OS X'te, Renkli baskı için **Print Settings (Yazdırma Ayarları)** ve ardından **Advanced B&W Photo** öğesini seçin.

C Windows'ta, Mod için **Custom** üzerine tıklayın, **Color Controls (Renk Denetimleri)** öğesini seçin ve ardından **Advanced (Gelişmiş)** seçeneğine tıklayın.

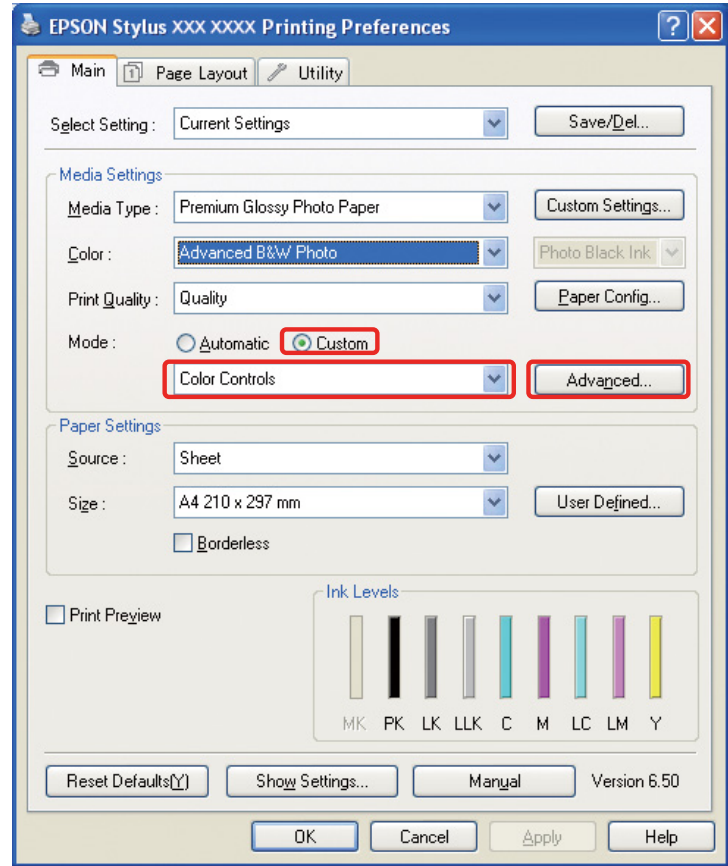

Mac OS X'te, yazıcı tipine göre aşağıdaki işlemleri yapın.

<OS 10.4 veya önceki sürümler>

**Color Management (Renk Yönetimi)** seçeneğini tercih edin.  $<$ OS 10.5 $>$ 

**Advanced Color Settings** öğesine tıklayın.

4 Gerekli ayarları yapın ve resmi basın.

Ayrıntılı bilgi için, yazıcı sürücüsünün çevrimiçi yardımına bakın.

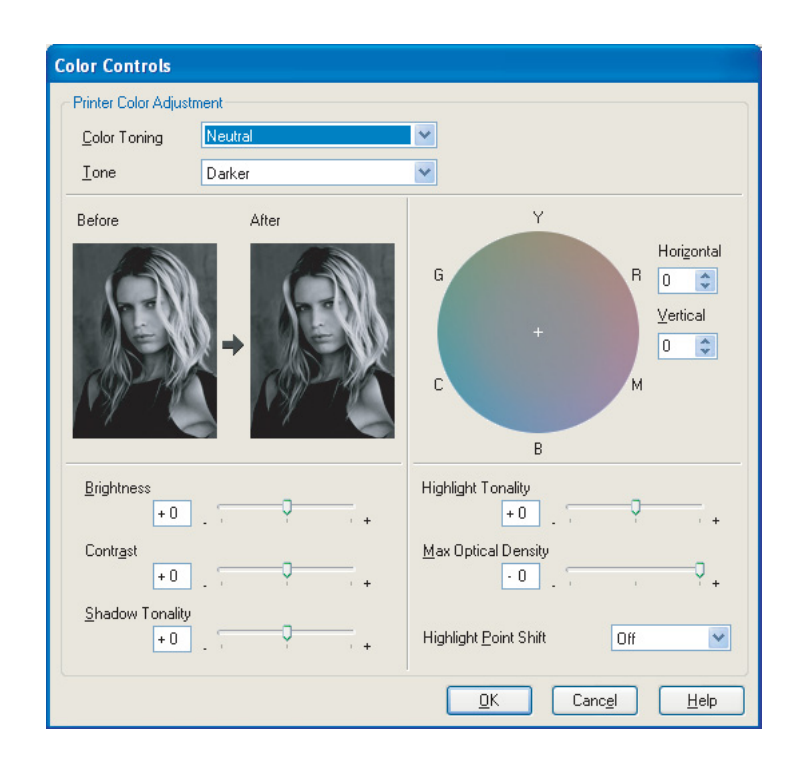

## <span id="page-57-0"></span>Sorun Giderme

Burada, fotoğrafları basarken doğabilecek ana sorunlara ve bunları çözmenin yollarına değinmekteyiz.

### <span id="page-57-1"></span>Monitör ile baskıda gösterilen renk farklı

❏ Renk yönetimi doğru şekilde ayarlanmamış olabilir. Uygulamanın ve yazıcı sürücüsünün ayarlarını kontrol edin.

Bkz. ["Renk Yönetimi Metotları" sayfa 9.](#page-8-1)

- ❏ Monitörün kalibre edildiğinden emin olun. → Bkz. ["Monitör kalibrasyonu" sayfa 11](#page-10-1).
- ❏ Yazıcı sürücüsünün Fotoğraf Geliştirme ayarının kapalı olduğundan emin olun.
- ❏ Adobe RGB resimlerini kullanıyorsanız, monitörün Adobe RGB'yi desteklediğini kontrol edin.

### <span id="page-57-2"></span>Renk başka bir yazıcı ile benzer değil

❏ Çeşitli yazıcı modelleri kullanıyorsanız, her modelde renk yönetiminin ayarlandığından emin olun. (Her yazıcı modeli rengi farklı şekilde üretir, bu yüzden her yazıcıda benzer veriler biraz farklı renklerle yazdırılabilir.)

## <span id="page-58-0"></span>Baskı kalitesi düşük (bozuk, çok açık veya çok koyu)

- ❏ Modun baskı kalitesini düşürecek bir hıza sahip olmadığını kontrol edin. Kaliteyi artırmak için kalite seçeneğini **Quality (Kalite)** veya **Max Quality (Maks. Kalite)** olarak ayarlayın. **High Speed (Yüksek Hızlı)** açık ise, bunu kapatın.
- ❏ Kağıt tipinin doğru şekilde ayarlandığını kontrol edin. Yazıcı sürücüsündeki kağıt tipi ayarları mevcut yüklü olan kağıttan farklıysa, yazıcı kullanılan mürekkep miktarını uygun şekilde kontrol edemez. Bu durum, mürekkebin akmasına ve tonların düzgün çıkmamasına neden olarak düşük bir baskı kalitesi ortaya çıkaracaktır. Ek olarak, orijinal olmayan kağıt kullanırsanız, benzer sorunlar ortaya çıkabilir.

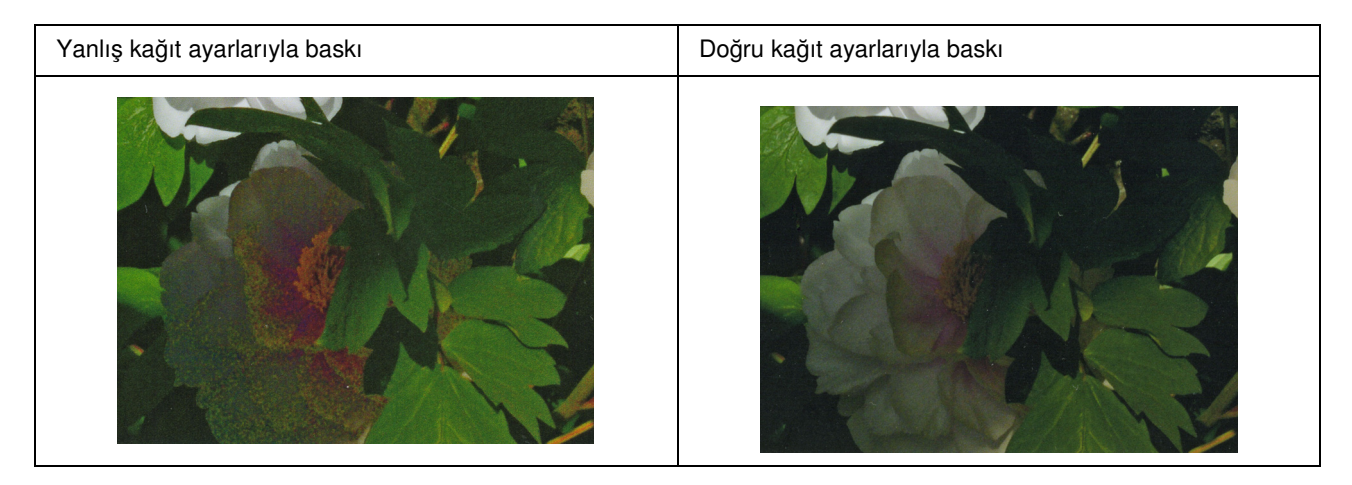

❏ Kafanın tıkalı olmadığını kontrol edin. Bir meme kontrolü gerçekleştirin ve gerekirse kafa temizliği yapın.

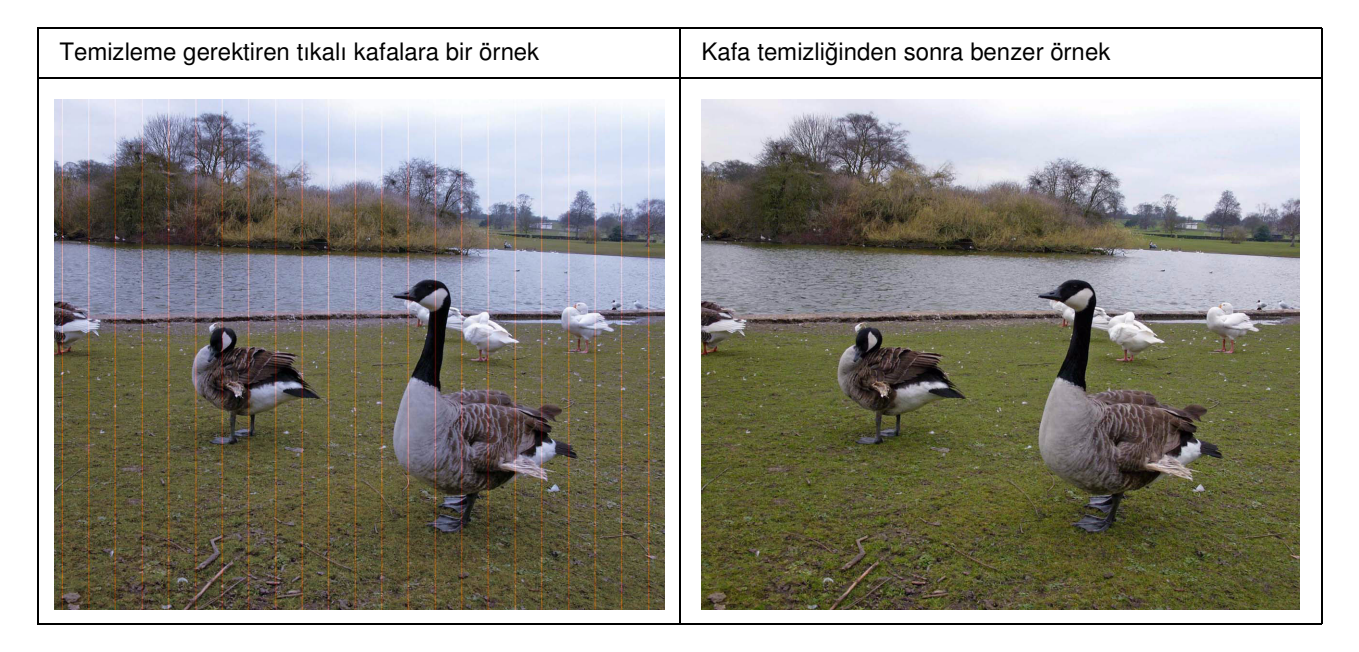

## <span id="page-59-0"></span>Çıktılar bulanık veya pürüzlü

❏ Çözünürlüğün baskı boyutu için doğru olduğunu kontrol edin. Bkz. ["Görüntü verisinin çözünürlüğü ile baskı boyutu arasındaki ilişki" sayfa 17.](#page-16-3) Küçük bir alanı kırpar ve bunu büyütürseniz benzer bir sorun ortaya çıkabilir.

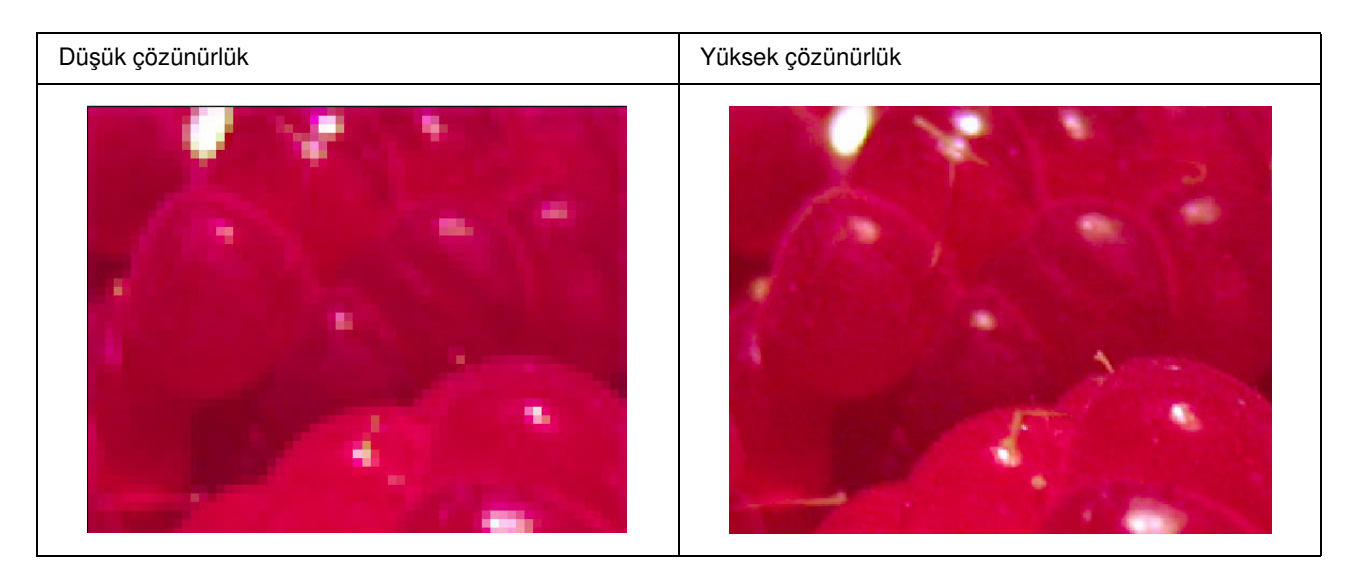

Orijinal veriler yüksek çözünürlükte yakalanmış olsa bile, bunu yüksek bir sıkıştırma oranı ile JPEG olarak kaydederseniz benzer sorun ortaya çıkacaktır.

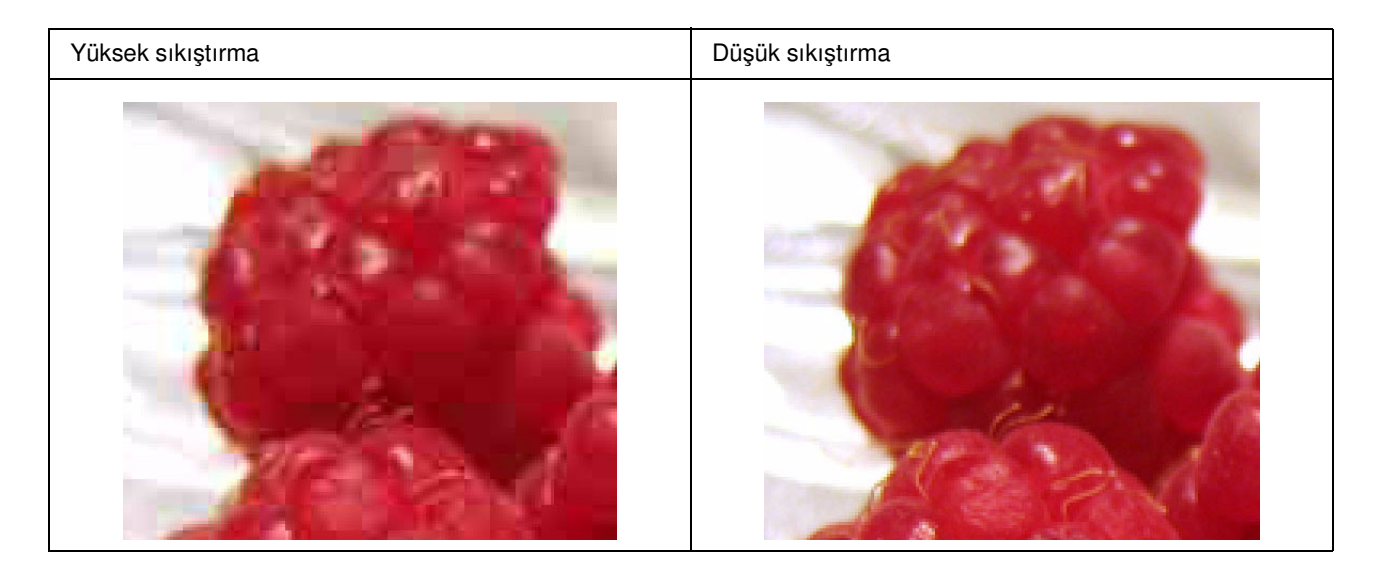

## <span id="page-60-0"></span>Kabalık

❏ Keskinlik ve doygunluk düzeltmesinin çok yüksek olmadığını kontrol edin.

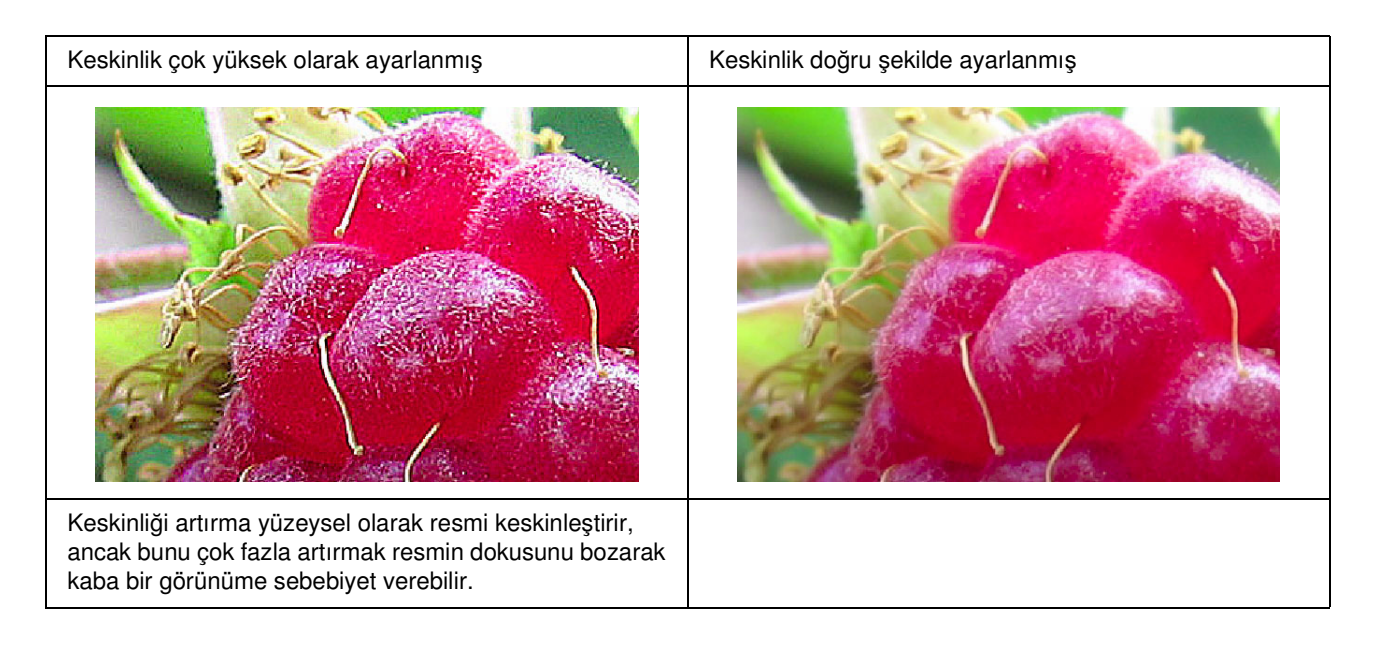

## <span id="page-61-0"></span>Aşırı doygunluk

Renk doygunluğunu artırmak renklerin canlılığını iyileştirir, ancak bunu çok fazla artırmak beyaz körlüğe benzer şekilde tonlama kaybına neden olabilir. Histogramda, siyah ile beyazın yaygınlığını ve ayrıca RGB'nin düzgün şekilde dağıldığını kontrol edin.

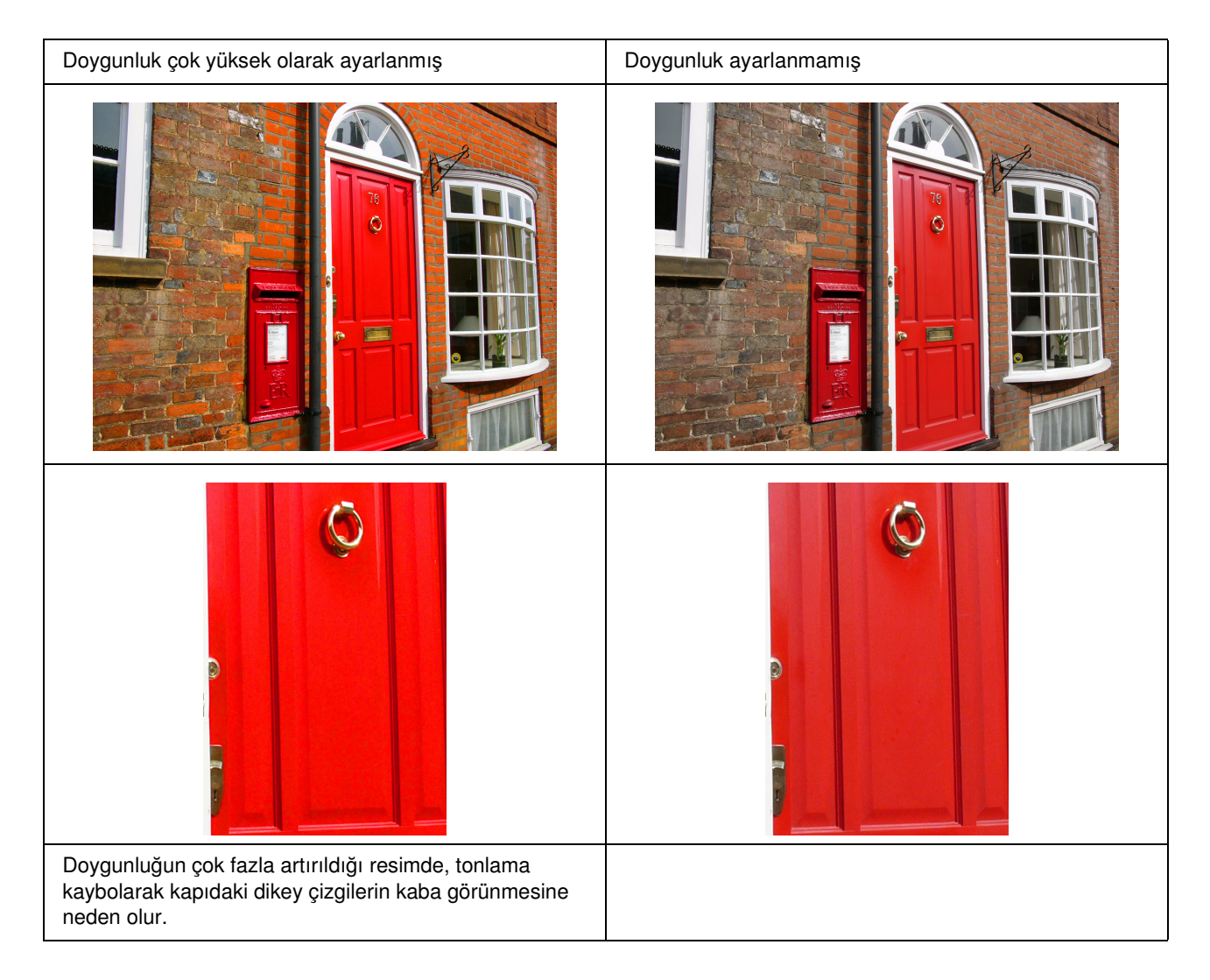

## <span id="page-62-0"></span>Aşama 7: Saklama

Genellikle, ışık ve havada bulunan ozon gibi çeşitli gazların etkisi nedeniyle çıktılar ve fotoğraflar zamanla solar (renk değişimi). Her ne kadar Epson'a özel ortam bu etkiler nedeniyle solmayı asgariye indirecek şekilde üretilmişse de, renk değişiminin derecesi görüntüleme ve saklama metotlarına gereken dikkat gösterilerek azaltılabilir. Baskının ardından kağıdı nasıl kullanacağınıza ilişkin ayrıntılar için lütfen Epson'a özel ortam ile birlikte verilen talimatlara bakın.

#### *Sütun:*

*Ozon doğal olarak oluşan oksitleyici bir gazdır, ancak buzdolapları, hava temizleme sistemleri ve klimaların çevresinde yüksek konsantrasyonlarda bulunabilir.*

## <span id="page-62-1"></span>Basılı Kağıt Nasıl Kurutulur

❏ Kağıdı bastıktan sonra, her sayfayı ayrı ayrı üst üste gelmeden veya katlamadan bir yüzeye yerleştirin. Yaklaşık 24 saat süreyle doğal olarak kurumaya bırakın.

#### *Not:*

- ❏ *Baskılarınızı tam olarak kurumadan bir albüme yerleştirirseniz, renkler düzensiz hale gelebilir ve mürekkep soyulabilir.*
- ❏ *Baskıları doğrudan güneş ışığına maruz bırakmayın.*
- ❏ *Saç kurutucusu veya benzeri bir cihazla ısı uygulamayın.*

## <span id="page-62-2"></span>Baskılarınızı Sergileme

❏ Baskılarınızı kapalı alanda sergilemek için, bir cam kullanmanızı öneririz. Bu işlem baskıları renk kaybı olmadan, uzun süre sağlıklı şekilde koruyabilmenizi sağlar. Baskıları cam altına yerleştirmeden önce yaklaşık 24 saat kurumaya bırakın.

#### *Not:*

- ❏ *Açık alanda sergilemeden önce, doğrudan güneş ışığı alan yerlerden kaçının. Baskılar açık alanlarda daha hızlı solabilirler.*
- ❏ *Baskılı yüzey kötü şekilde aşınmışsa, mürekkep çizilebilir.*

## <span id="page-63-0"></span>Uzun Süreli Saklama

❏ Baskılarınızı saklamayı düşünüyorsanız, iyice kuruttuktan sonra bunları şeffaf dosyalara veya benzer klasörlere koyun. Bunları, yüksek sıcaklık, nem, doğrudan güneş ışığı, hava akımları ve ozon yayan ekipman gibi etkilerden uzakta, karanlık bir yerde tutmanızı öneririz. Renk değişimini asgariye indirmenin en iyi yolu baskılarınızı ışık ve hava akımlarından izole etmektir.

#### *Not:*

*Gümüş halid fotoğrafların baskılı tarafına benzer yapışkan yüzeylerin, baskı yapılmış yüzey ile temas etmesine izin vermeyin. Baskılarınıza yapışırlarsa, bunları sıyırdığınızda mürekkep kağıttan ayrılabilir.*